# **VIBSCANNER®**

## **Диагностика состояния промышленного оборудования и сбор данных**

**Инструкция по эксплуатации**

Уважаемый Покупатель,

Если Вы знаете, как улучшить данную инструкцию, само оборудование или его составляющие, пожалуйста, позвоните или напишите нам!

Мы заинтересованы в общении с Вами и готовы совершенствовать нашу продукцию!

ООО «Прюфтехник», Россия, С-Петербург

Тел +7(812)313-00-85

#### Предисловие

В настоящей инструкции по эксплуатации описаны основные функции прибора VIBSCANNER, а также наиболее важные моменты в процессе его эксплуатации. Встроенная справочная система, к помощи которой можно прибегнуть в любой момент работы с прибором, вызвав ее через меню, является составной частью устройства.

Развернутое описание метода измерения и полная информация о приборе содержатся в документе PDF на компакт диске "OMNITREND for VIBSCAN-NER" (VIB 8.955) и могут быть считаны и распечатаны при помощи программы "Acrobat Reader" (ADOBE).

Для первой версии программы не предусмотрена функция меню "SCAN" (сканирование машины).

Данная инструкция по эксплуатации действительна для версии 0.86 (0073) аппаратного опеспечения и версий высшего порядка.

#### Техника безопасности

Корпус прибора сделан из пластика, проводящего электричество. Следовательно, прибор может быть использован для измерения только небольшого напряжения сигнала (±30V) или тока сигнала (±20mA).

Для измерения сигнала и передачи данных используйте только предназначенные для этих целей кабели (см. каталог продуктов VIBSCANNER VIB 9.661-4DG).

При проведении измерений соблюдайте соответствующие правила техники безопасности.

#### Предназначение

- Прибор VIBSCANNER создан специально для записи машинных сигналов в условиях производства.
- Преобразователи и кабели могут быть использованы только по своему прямому назначению, как указано в соответствующих торговых буклетах.

Неправильная эксплуатация каких-либо других компонентов данного прибора запрещена. Компания PRUFTECHNIK AG не несет ответственности за ущерб. полученный в результате неправильной эксплуатации данного прибора.

#### Описание

#### Интерфейсы и функциональные элементы

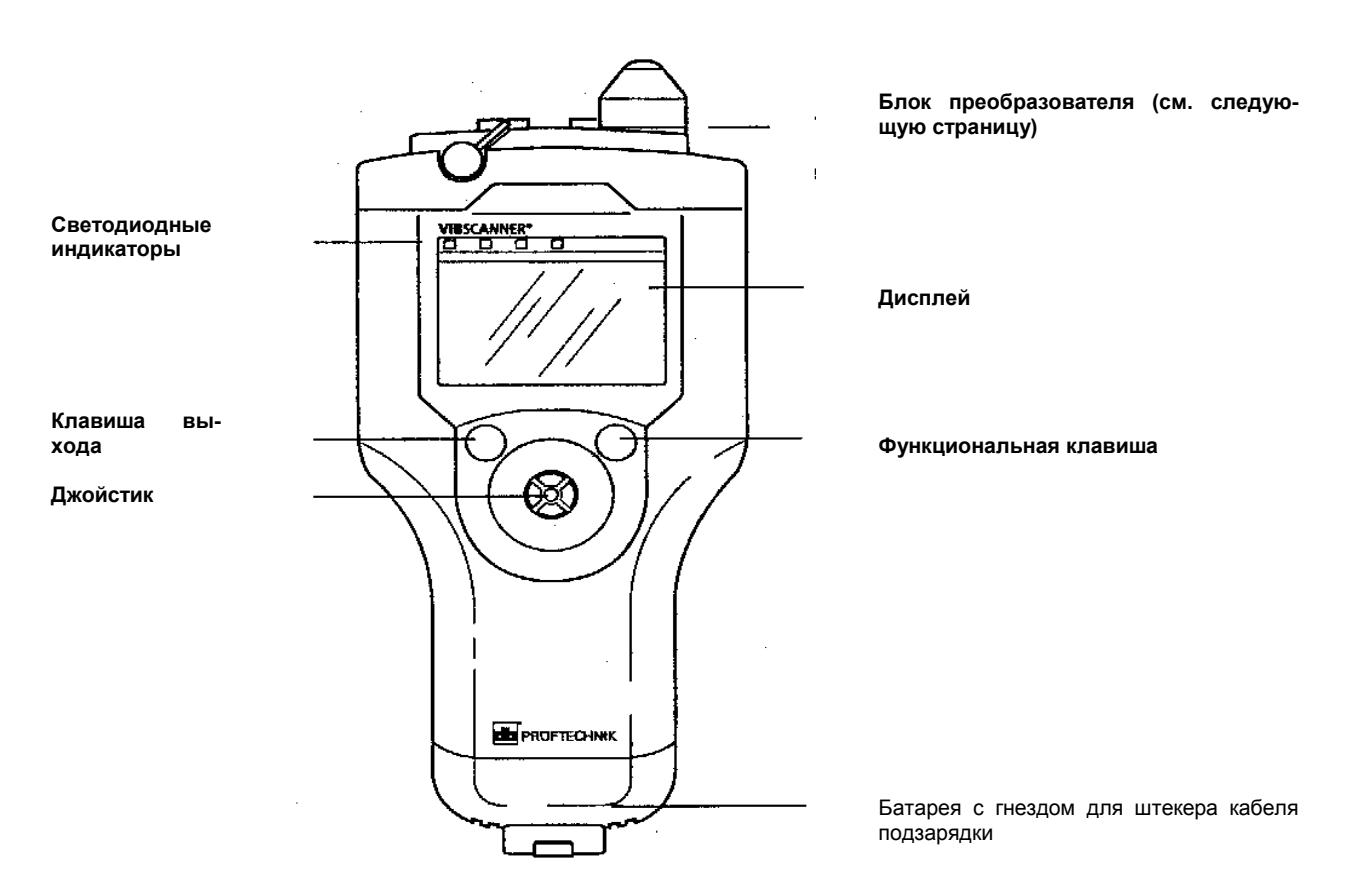

#### Светодиодные индикаторы

Синий индикатор...

... загорается после проведения измерений, в случае, если результат допустим.

Красный индикатор...

... мигает при включении прибора: в случае, если батарея нуждается в подзарядке.

... мигает после проведения измерений: сигнал при измерении выходит либо за нижнюю границу диапазона, либо за верхнюю границу диапазона, либо нестабилен: повторите измерение.

... загорается при включении прибора: произошла ошибка (сбой). В строке состояния появляется соответствующее сообщение об ошибке.

При оценке результатов измерения лампочки светодиодных индикаторов загораются в соответствии с заданными пределами:

Синяя = ОК; Зеленая = Предварительное предупреждение;

Желтая = Предупреждение; Красная = Тревога

#### **Блок преобразователя**

(вид сверху)

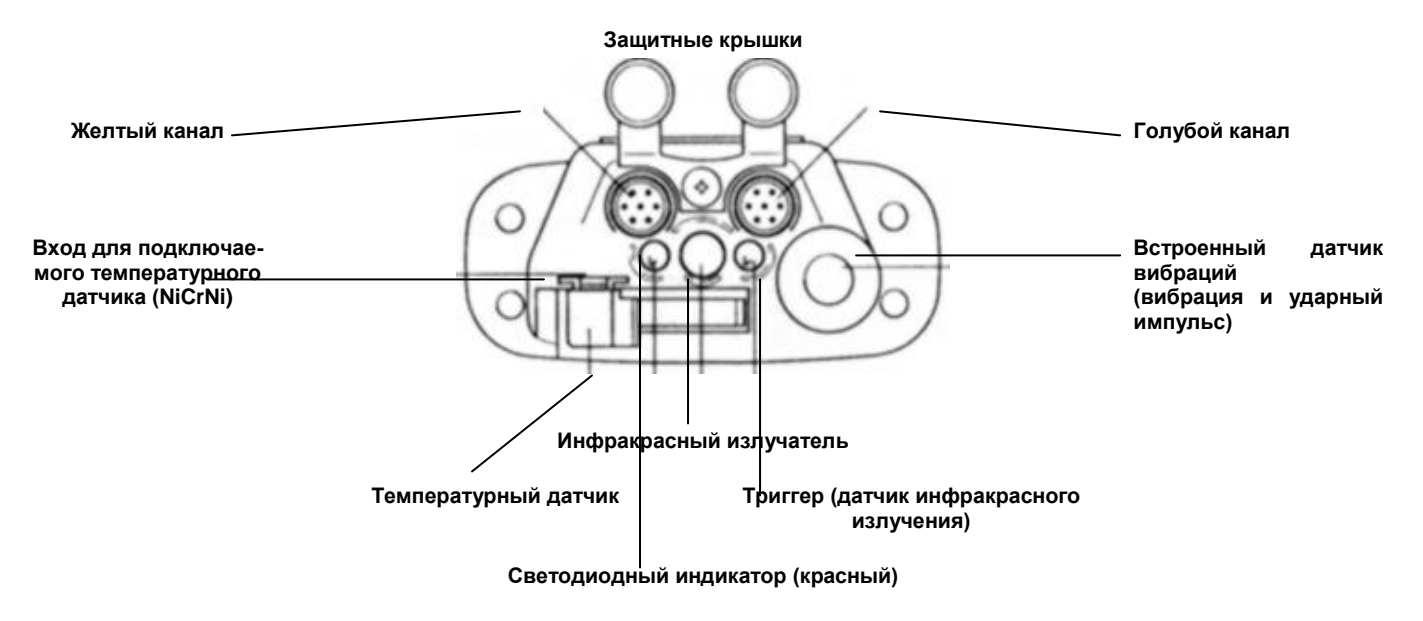

Синий канал: гнездо для подключения датчика вибрации, температурного датчика Pt100 и датчика малого напряжения/ тока (±30V / ±20mA) сигнала. Штекеры соответствующих кабелей помечены синей резиновой защитной оплеткой.

Желтый канал: интерфейс передачи данных (RS 232), гнездо для подключаемого триггера и выход аналоговых сигналов. Штекеры соответствующих кабелей помечены желтой резиновой защитной оплеткой.

Встроенные датчики вибраций: станционарно установленные преобазователи для измерения уровня машинной вибрации свыше 10 Hz, а также сигналов высокочастотной кавитации и ударных импульсов подшипника.

Температура: при измерении температурный датчик (NiCrNi) вытаскивается и прикладывается к объекту. Возможно отсоединение температурного датчика с целью последующего подсоединения подключаемого температурного датчика (совместимого с NiCrNi).

Триггер: датчик инфракрасного излучения для встроенного триггера и измерения частоты вращения (RPM). Датчик регистрирует отраженные сигналы инфракрасного излучателя. Красный светодиод должен быть направлен на метку, нанесенную на вращающийся вал.

#### **Источники питания**

Для энергоснабжения прибора VIBSCANNER применяется никель-металлгидридная батарея (NiMH), подзаряжаемая при помощи зарядного устройства (VIB 5.420). Во время подзарядки батареи VIBSCANNER должен быть выключен, а батарея должна оставаться внутри прибора.

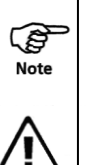

Подзарядку запасных батарей можно также осуществлять вне прибора.

При включении прибора подзарядка батареи прекращается и начинается поступление энергии.

По истечении 10 минут после извлечения батареи, установленные в приборе VIBSCANNER время и дата сбрасываются.

#### **Подзарядка батареи**

- Откройте защитную крышку батарейного отсека.
- Подсоедините зарядное устройство к батарее и к электросети.

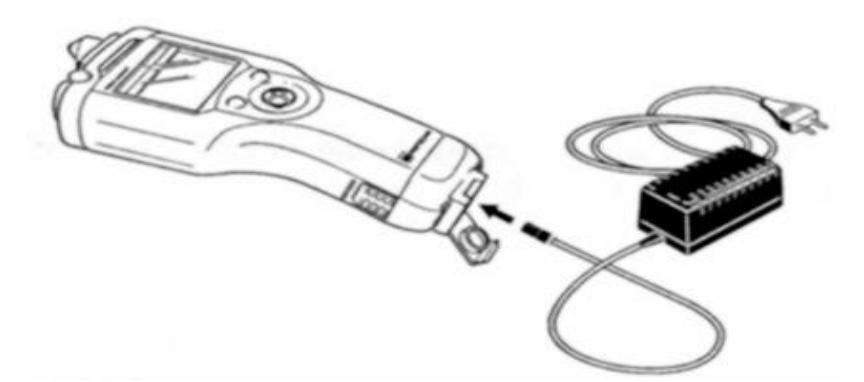

Перед началом подзарядки батарея должна быть максимально разряжена. Максимальное время подзарядки – около 6 часов.

Уровень заряда батареи обозначается двумя светодиодными индикаторами:

- Загорается красная лампочка: батарея в процессе подзарядки
- Загорается зеленая лампочка: батарея полностью заряжена
- Мигает красная лампочка: батарея испорчена или находится в процессе инициализации (в начале процесса подзарядки; может продолжать мигать в течение нескольких минут).

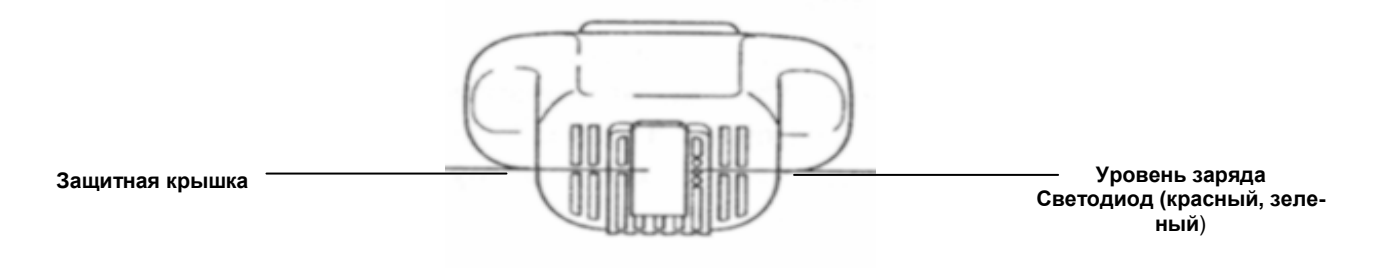

## **Работа с прибором**

Прибор VIBSCANNER имеет три рабочих элемента:

#### **Джойстик**

При помощи джойстика можно передвигать курсор по экрану либо вертикально, либо горизонтально. Нажав на джойстик («щелкнув»), Вы производите подтверждение выделенных данных (функция «Ввод» – "ENTER").

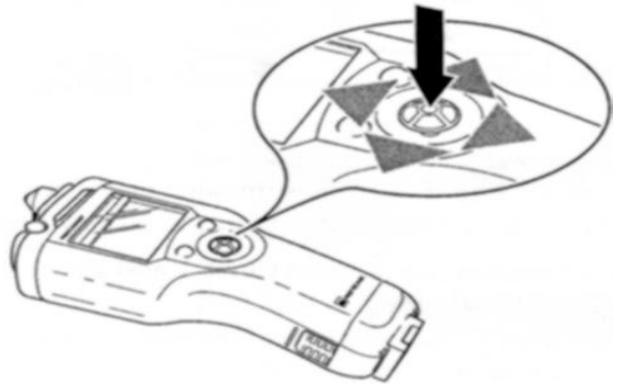

#### **Функциональная клавиша**

Функциональная клавиша используется для перемещения курсора из поля экрана в колонку меню (и наоборот). Таким образом, Вы можете удалять неправильно введенные данные при помощи текстового редактора.

#### **Клавиша выхода**

«Клавиша выхода» ("Escape key") используется для отмены выделения. Это дает возможность возвращаться из подменю в меню более высокого порядка.

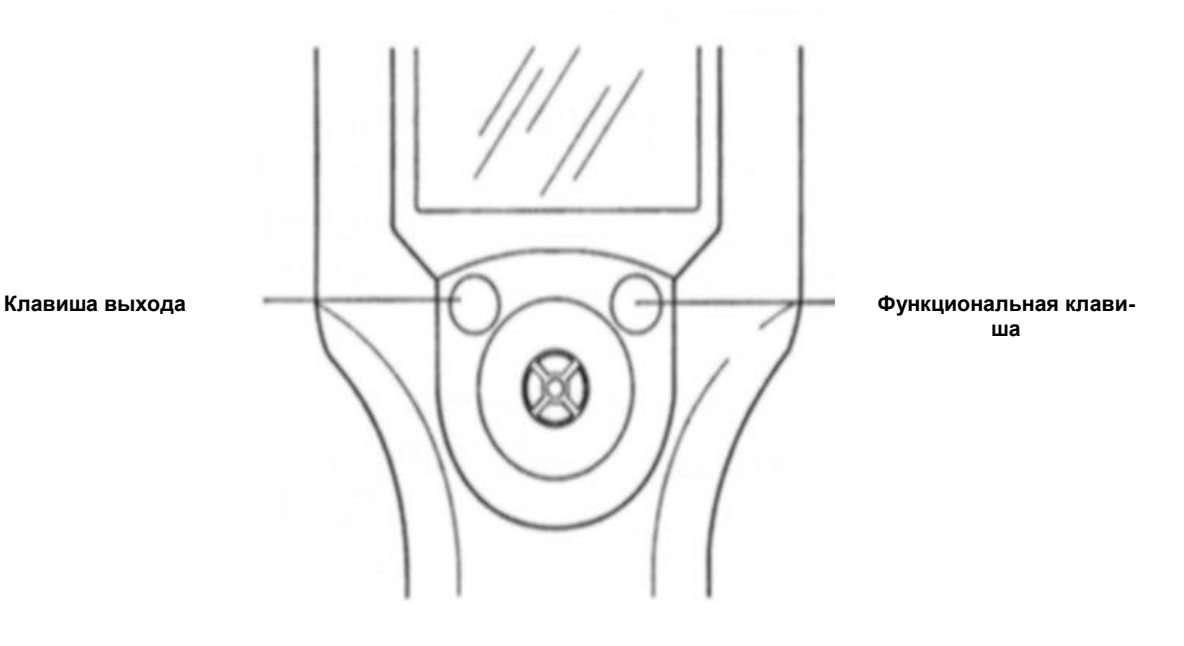

#### **Как начать работу с прибором**

Переведите джойстик вперед по направлению к экрану и задержите его в этом положении на одну-две секунды. Отпустите джойстик и на экране прибора появится основное окно VIBSCANNER:

**Основное окно VIBSCANNER**

> **Курсор (негативное изображение)**

> > **Поле экрана**

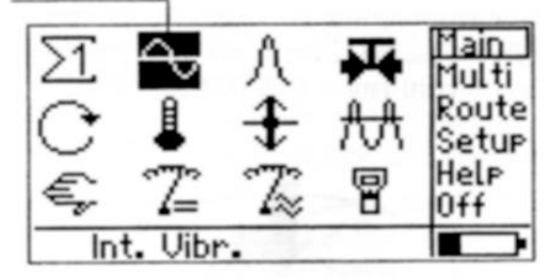

**Колонка меню**

**Уровень заряда (черное поле = батарея заряжена полностью)**

**Строка состояния**

Основное окно:

 Можно начать выполнять до 10 самых важных заданий по измерению непосредственно в основном окне при помощи соответствующего значка, изображенного на поле экрана:

Предварительно установленные задания по измерению (строки 1 и 2):

- Виброскорость
- Измерение ударных импульсов (состояние подшипника)
- Кавитация (например, в насосах)
- RPM
- Температура
- Вибросмещение
- Виброускорение

Установленные пользователем задания по измерению (строка 3)

- Ручной ввод полученных значений
- Измерение (DC)
- Измерение (АС)

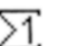

Значок ∑: остальные задания по измерению, параметры которых оптимизируются в соответствии с типом машины и диапазоном RPM, сохраняются под этим значком (номер = индекс окна).

冒

Настройка VIBSCANNER: установочные параметры прибора.

- Строка состояния: в ней отображается преобразователь, выбранный для данного задания по измерению.
- Основное меню:
- MULTI (meter) (универсальный), ROUTE (маршрут): рабочий режим\*
- SETUP (настройка): установочные параметры для преобразователя, проведения измерений, оценки результатов
- HELP (помощь): встроенная справочная система для выделенного значка, ввод данных
- OFF (отключение): выключить прибор

\*Активный рабочий режим отображается в рамке верхней строки колонки меню (в основном окне = MAIN (Основной))

#### Меню настроек

В меню настроек Вы можете проверить параметры выбранного задания по измерению и, если необходимо, изменить их.

Меню настроек является ориентированным на конкретное задание меню, то есть установочные параметры могут использоваться только применительно к выбранному заданию по измерению.

- При помощи курсора выделите задание по измерению.  $\bullet$
- Чтобы перевести курсор в основное меню нажмите на функциональную клавишу.
- Щелкните по строке "Setup" ("Настройка"):

#### Меню настроек

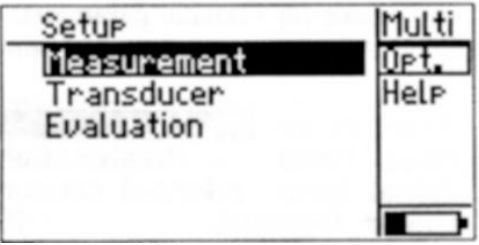

Настройка для проведения измерения

- Заранее выбранные настроечные параметры могут быть изменены.
- Невозможно создание установленных пользователем настроечных параметров.

#### Настройка преобразователей

Выделите преобразователь, выбранный Вами для проведения измерений или в данном подменю задайте параметры нового преобразователя.

- Невозможно изменить установочные параметры заранее выбранного преобразователя.
- Вы можете выбирать только те преобразователи, которые соответствуют установочным параметрам настроек для проведения измерений и которые были активизированы в настройках прибора VIBSCANNER (см. стр.  $12$ ).

Пример: В настройках измерений нижняя частотная граница была установлена на отметку 2 Нг. Следовательно, для этих заданий по измерению нельзя выбирать преобразователи, диапазон линейности которых начинается с 10 Hz (например, встроенные преобразователи).

#### Настройки для оценки результатов (опцион.)

В данном подменю могут быть установлены предельные значения для оценки результатов измерения. Настройки для оценки результатов измерения могут быть акивизированы по выбору (как опция - см. стр 30).

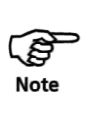

#### **Изменение параметров**

Чтобы открыть рамку ввода, текстовый редактор или подменю щелкните по выбранному параметру:

- Тип параметра "Num" ("Число"): чтобы увеличить значение, переведите джойстик вперед по направлению к дисплею. Чтобы уменьшить значение, переместите джойстик в противоположном направлении. (Пример: «Линейный начиная с [Hz] =10»).
- Тип параметра "Text" («Текст»): введите текст при помощи текстового редактора (см. стр 39).
- Тип параметра "Selection" («Выбор»): в подменю выбираются установовчные параметры.

(Пример: «Единицы измерения ("Unit") = m/ss, mm/s»)

Около изменяемых параметров курсор отображается в виде негативного изображения. Вокруг неизменяемых параметров появляется рамка.

**Пример: типы параметров в настройках преобразователя**

- **Выбор (Selection): Преобразователь"Transducer"**
- **Число (Num): Линейный… ("Linear"…)**

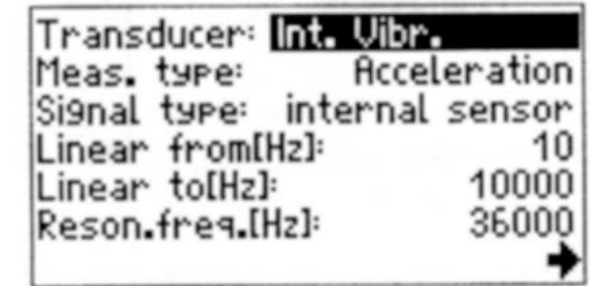

**Показать меню (см. ниже**)

Чтобы подтвердить установку, щелкните по параметру. Чтобы отменить ее, нажмите на "Клавишу выхода" ("Escape key").

Если прибор не может отобразить все элементы меню в одном окне, то в нижнем углу окна появляется стрелка (см. рисунок ниже). Чтобы прокрутить меню вперед, передвигайте курсор вдоль нижней границы окна. Чтобы прокрутить меню назад, передвигайте курсор вдоль верхней границы окна.

Сохраните изменения. Нажмите на функциональную клавишу\*, чтобы вывести на экран меню и щелкните по строке "Сохранить" ("Save"):

## **\*Вариант в качестве альтернативы: передвиньте курсор вдоль правой границы окна.** Rufnehmer: UIB 6.14 Messart:

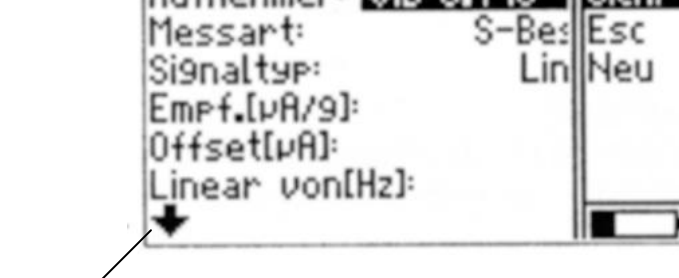

**Прокрутить вперед**

#### **Настройка прибора**

В основном окне щелкните по значку, обозначающему VIBSCANNER:

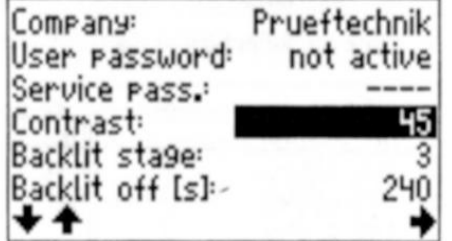

Ниже перечислены только те параметры, которые являются действительными для данной версии прибора и могут быть изменены.

Компания (Company): название компании (фирмы); введите при помощи текстового редактора\*.

\*Подробности по использованию текстового редактора представлены на стр. 39.

...

Контрастность (Contrast): можно варьировать в пределах от 1 до 63 единиц; оптимальный вариант - между 40 и 50 единицами.

Интенсивность подсветки экрана (Backlit stage): интенсивность подсветки экрана может варьироваться в пределах от 0 (подсветки нет) до 3 (очень яркая подсветка). В целях сохранения энергии, при работе в освещенных помещениях лучше устанавливать интенсивность подсветки в положение «0».

Отключение подсветки (сек.) (Backlit. Off (s)): подсветка экрана отключается, если в течение определенного периода времени (от 4 до 250 сек.) с прибором не производятся никакие манипуляции. Чтобы включить подсветку снова, нажмите на любую клавишу.

Отключение энергии (мин.) (Power off (min.)): прибор отключается, если в течение определенного периода времени (от «никогда» ("never") до 250 мин.) с прибором не производятся никакие манипуляции. Если установлен параметр «никогда» ("never"), то прибор не отключается автоматически.

Скорость передачи информации (Baud rate): скорость передачи данных. …

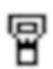

Выберите из списка имеющихся в наличии датчиков (Select available sensors): прибор VIBSCANNER располагает полной базой данных по преобразователям. Так как при измерениях, обычно, используются только определенные преобразователи, то в базе данных можно выделить ряд только тех из них, которые потребуются Вам для работы. Таким образом, в списке преобразователей в меню настроек появятся только выбранные Вами преобразователи.

Чтобы открыть список преобразователей щелкните по строке "Выбрать ->"  $("Select ->").$ 

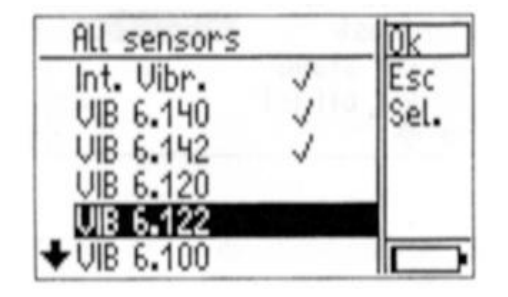

Щелкните по нужному преобразователю. Выбранные преобразователи помечаются галочкой.

Чтобы получить более детальный обзор отдельных типов преобразователей. можно извлечь их из списка:

- Нажмите на функциональную клавишу и щелкните по строке "Выбрать" ("Select" (Sel.)).
- Шелкните по выбранному Вами типу преобразователя (например, "NiCrNi").
- Потом щелкните по окошку «ОК», чтобы закрыть подменю.

Чтобы снова вывести на экран полный список преобразователей, выберите в качестве типа преобразователя строку «Все» ("All").

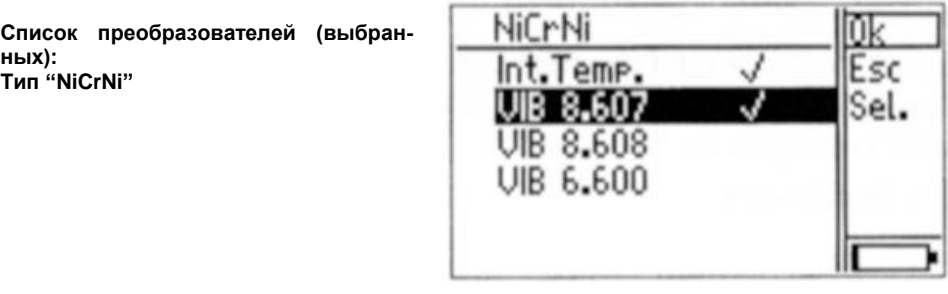

Единица измерения... (Unit...): для выбора единиц измерения (ISO/ US) следующих параметров: виброускорения, виброскорости, вибросмещения, температуры, скорости и частоты.

Язык (Language): для выбора диалогового языка: немецкого, английского, французского, итальянского, шведского, польского, чешского, датского и т. д.

Список преобразователей: "Все возможные преобразоватепи $^{\circ}$ 

Дата и время (Date & Time): щелкните по строке «Выбрать» ("Select') и введите текущие дату и время:

Set time and date = choose edit position  $\blacktriangleright$  = change value  $ESC = Escare$  Enter =  $0K$ 

- Чтобы выбрать год, месяц, число и время передвигайте курсор влево/ вправо.
- Чтобы увеличить (уменьшить) число перемещайте джойстик вперед (назад).
- Щелкните джойстиком, чтобы подтвердить установленные значения.

Формат даты (Date format): прибор принимает следующие форматы: DD-MM-YYYY/ MM-DD-YYYY/ YYYY-MM-DD.

Часовой пояс (Timezone): сдвиг времени в соответствии со «средним гринвичским временем» (GMT).

Летнее время (Daylight saving): установленное время соответствует летнему времени («Да) (summertime – "Yes") или зимнему времени ("Нет") (wintertime – "No").

…

Сохраните измененные Вами настройки прибора нажав на функциональную клавишу и щелкнув по строке "Сохранить" ("Save").

#### Измерение

Прибор VIBSCANNER может использоваться для измерения общих характеристических значений. В настоящем разделе описывается последовательность действий при измерении этих значений в универсальном режиме.

#### Измерение вибрации с использованием встроенного преобразователя

При помощи встроенного преобразователя Вы можете проводить измерение машинной вибрации, частота которой выше 10 Hz, а также измерение сигналов высокочастотных ударных импульсов подшипника и кавитации.

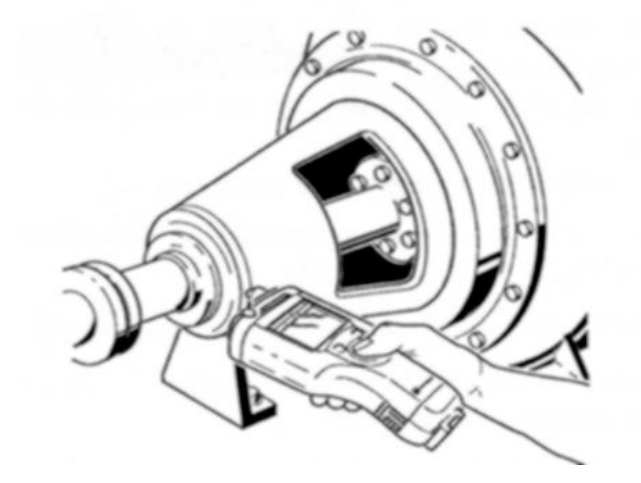

ঞ্চে **Note**  Очистите точку (место) измерения и подготовьте ее, используя коническую зенковку (VIB 8.610).

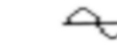

Чтобы измерить уровень вибрации (действующую виброскорость, 10 Hz), в основном окне с левой стороны выберите значок, обозначающий уровень вибрации.

- Слегка прижмите преобразователь вертикально к точке измерения (см. рисунок выше).
- Чтобы начать измерение, щелкните джойстиком.

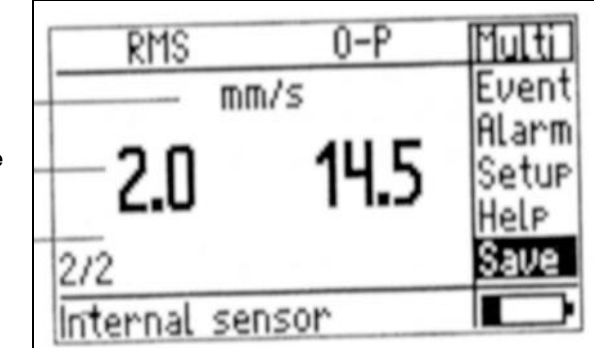

Экран при измерении уровня вибрации

Единица измерения

Среднеквадратичное значение (RMS)/ значение от 0-к-пику

Количество усреднений

Преобразователь

#### **Перед измерением:**

Если в настройках преобразователя не был выделен встроенный вибрационный преобразователь, то на экране появится собщение об ошибке (информацию о внешнем подключаемом преобразователе см. на стр. 34 ff.).

#### **После измерения:**

Если после проведения измерения над дисплеем загорается синяя лампочка, то результаты измерения допустимы и могут быть сохранены (см. стр. 16).

Если превышены установленные пределы, то над дисплеем загорается либо зеленая, либо желтая или красная лампочка (подробности см. на стр. 30).

Если сигнал выходит либо за нижнюю границу диапазона, либо за верхнюю границу диапазона, либо нестабилен, то после проведения измерения начинает мигать красная лампочка. Результаты измерений недопустимы - повторите измерение.

#### **Повторное измерение**

- Нажмите на функциональную клавишу, чтобы вернуть курсор в поле экрана.
- Приложите преобразователь к точке (месту) измерения.
- Чтобы начать измерение щелкните джойстиком (Ввод "ENTER").

Ниже представлены остальные, изображенные в основном окне значки (символы), обозначающие задания по измерению вибрации:

- Состояние подшипника (см. стр. 22; измерение ударных импульсов)
- Кавитация в насосах (измерение ударных импульсов)
- Виброускорение
- Виброперемещение

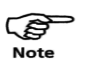

一再一件

#### **Сохранение результатов**

Если результаты измерения допустимы (см. стр 15), то они могут быть сохранены.

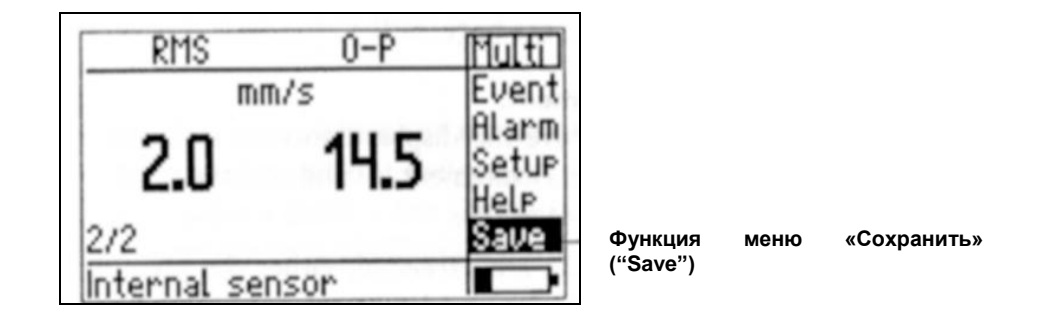

\*Исключение: Измерение тренда (см. стр. 26)

После проведения измерения курсор автоматически возвращается назад к функции меню «Сохранить» ("Save"). Щелкните по ней чтобы открыть "Менеджер файлов" ("File manager")\*:

**Менеджер файлов**

```
Директория
```
**Файл**

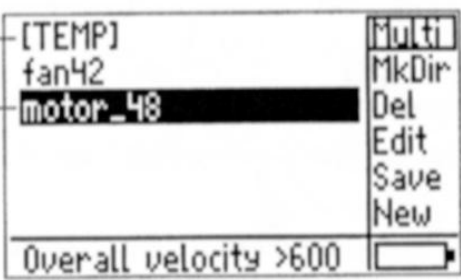

- Нажмите на функциональную клавишу и щелкните по строке «Новый» ("New").
- При помощи текстового редактора введите имя файла и щелкните по строке «ОК».

#### Текстовый редактор

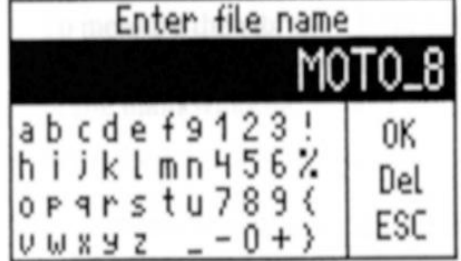

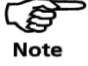

Более подробное описание текстового редактора представлено на стр. 39.

Если щелкнуть по названию файла в тектовом редакторе, то на экран будут выведены уже сохраненные в этом файле данные измерений. Более подробное описание опций и функций менеджера файлов представлено на стр. 40.

#### **Вариант 1**

Файл уже существует и в нем сохранены данные, собранные при наличии такой же (или совместимой) настройки:

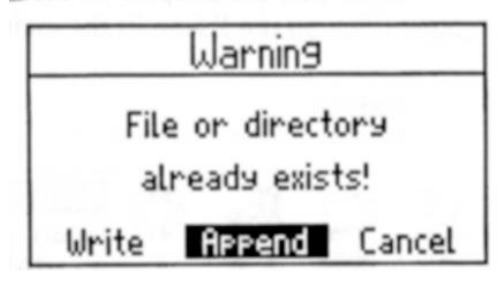

**Дополнить (Append):** результат добавляется к уже сохраненным в этом файле данным измерений. Запись данных представляет собой тренд (см. стр 26).

Чтобы избежать фальсификации тренда, в файле рекомендуется сохранять только те данные измерений, которые были собраны в одной и той же точке в одинаковых условиях.

**Записать (Write):** файл переписывается. Находящиеся в этом файле данные измерений удаляются и заменяются текущим результатом.

**Отменить (Cancel):** процесс сохранения данных прерывается. Программа возвращает Вас в «Менеджер файлов» ("File manager").

#### **Вариант 2**

Файл уже существует, но в нем содержатся данные измерений другой величины:

Результат сохраняется под тем же именем, так как программа может сохранять данные другой величины в качестве расширения к имени файла.

#### **Вариант 3**

Файл еще не создан:

Результат сохраняется под присвоенным Вами файлу именем.

После того как данные сохранены, программа возвращает Вас к экрану измерений.

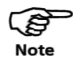

#### **Задания по измерению общих характеристических значений**

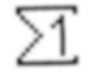

В приборе VIBSCANNER содержатся задания по измерению вибрации, параметры которых адаптированы к типу машины и диапазону RPM.

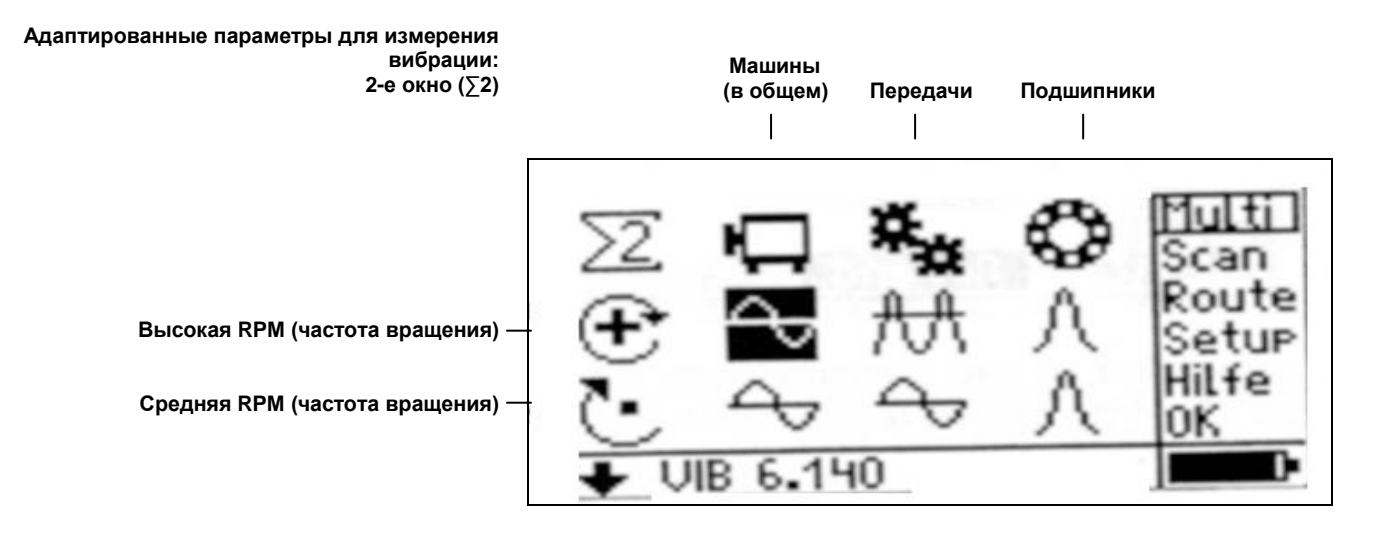

ঞ্জি **Note**  Чтобы получить более подробное описание задания по измерению, выберите соответствующий значок и щелкните по строке "Помощь" ("Help") в меню.

Чтобы вывести на экран задания по измерению машин с низкой частотой вращения (RPM), передвигайте курсор вдоль нижней границы окна.

**Чистая страница**

#### **Измерение температуры**

Температуру поверхностей и жидкостей можно измерять при помощи встроенного температурного датчика (от – 50° до +100°С). Внешний подключаемый температурный датчик должен быть использован для измерения температур более широкого диапазона (см. стр. 36).

Помните, что, возможно, потребуется несколько секунд для того, чтобы датчик нагрелся до температуры поверхности. Если необходимо, проведите измерение еще раз.

ි **Note** 

Процесс измерения прекращается, когда температура стабильна при всех последовательных N измерениях. Число N – это количество усреднений, установленных в «Настройках» измерений ("Measurement" setup). Должно быть проведено как минимум три измерения. После 4хN измерений процесс измерения прекращается и принимается последнее полученное значение

Вытащите датчик и в основном окне выделите значок, обозначающий

температуру.

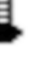

- Прижмите датчик к объекту, температуру которого необходимо измерить.
- Щелкните по значку температуры. Автоматически начнется процесс измерения и прекратится только тогда, когда будет получено устойчивое значение.

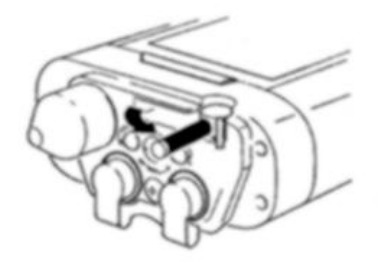

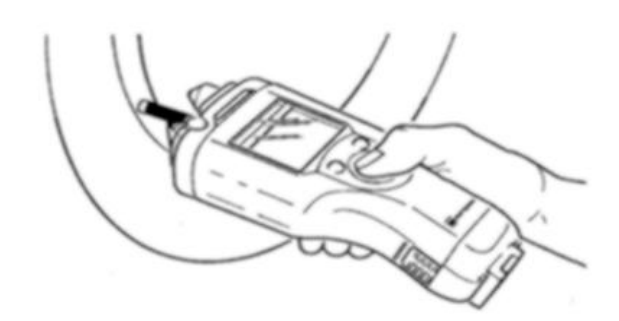

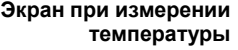

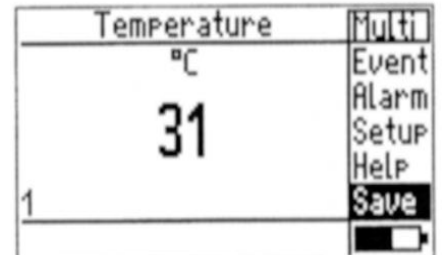

රු **Note** 

#### **Измерение RPM (частоты вращения)**

Для получения достоверных результатов, перед тем как начать измерение необходимо нанести на вал легко различимую контрастную или отражающую метку (например, Отражающую ленту, VIB 3.306).

Если по окуржности вала нанесено более одной метки, необходимо указать количество меток в настройках преобразователя (параметр "Sens. [no/ rpm]" – «Датчик [нет/ rpm]»).

Расстояние от прибора VIBSCANNER до вала для Отражающей метки: приблизительно от 10 до 50 см Контрастной метки: приблизительно от 10 до 25 см.

- В основном окне выберите значок, обозначающий RPM.
- 

- Нацельте прибор в направлении вала.
- Чтобы начать процесс измерения, щелкните по значку RPM.
- По мере вращения вала совмещайте красную светящуюся точку с контрастной (отражающей) меткой. Во время измерения держите прибор горизонтально. Процесс измерения прекращается только тогда, когда получено устойчивое значение.

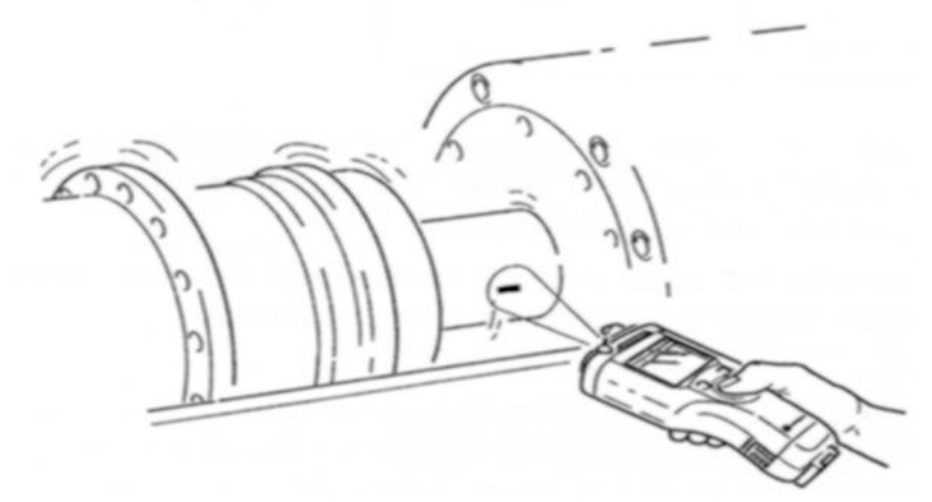

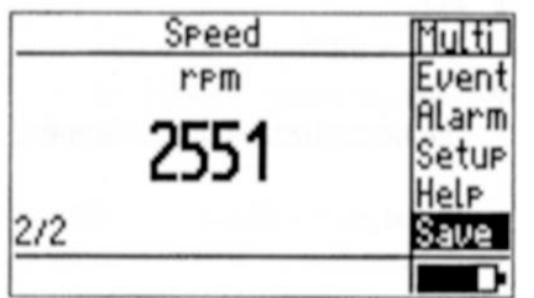

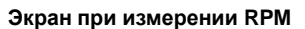

#### Измерение ударных импульсов (состояние подшипника)

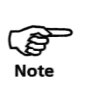

Для измерения сигналов высокочастотных ударных импульсов используйте либо встроенные вибрационные преобразователи, TIPTECTOR, ручной зонд VIB-СОDE, либо промышленные преобразователи с резонансной частотой 36 kHz, выпускаемые PRUFTECHNIK AG.

Закрепите преобразователь в таком месте, где сигнал прослушивается наиболее четко в пределах зоны нагрузки. Тракт сигнала до места измерения должен быть прямым и должен включать только один материальный переход. Если измерения предполагается проводить при помощи встроенного преобразователя или прибора TIPTECTOR, то необходимо подготовить место измерения, используя для этого коническую зенковку (VIB 8.610).

В основном окне щелкните по значку, обозначающему ударный импульс:

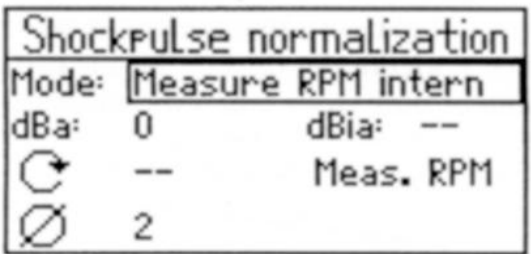

Введите параметры, необходимые для нормализации полученных значений. Параметр "Режим" ("Mode") устанавливается многократным нажатием на джойстик.

Если необходимости в нормализации значений измерений не возникает, то переведите параметр "Режим" ("Mode") в положение "Без нормализации " ("No normalization").

Частота вращения (RPM) и диаметр вала определяют «первоначальное значение» (dBi). Внешние, влияющие на сигнал факторы принимаются во внимание при расчете «принятого значения» (dBa). Все эти факторы приводят к получению так называемого «принятого первоначального значения» (dBia):

ි **Note** 

dBia = dBi (RPM;  $\varnothing$ ) + dBa

Нормированное значение ударного импульса (dBn) рассчитывается следующим образом:

 $dBn = dBsv - dBia;$ dBsv: полученное значение

## Приложение: инструкция по эксплуатации (VIB 9.638.G), напечатана в июне 2000 года

Действительна для аппаратного обеспечения версии 1.0 (0087) и выше.

#### Содержание

1. Новые характеристики экрана результатов измерений

- Функция переключения между общими характеристическими значениями (RMS, O-P, P-P)
- Вывод на экран значений, превышающих установленные пределы
- 2. Новые характеристики режима измерения маршрута
- Оптимизация экрана для вывода длинных текстовых сообщений
- 3. Новые характеристики менеджера файлов
- Перемещение файла/ директории
- 4. Новые характеристики настроечных параметров VIBSCANNER
- Серийный номер
- Калибровка

#### 1. Новые характеристики экрана результатов измерений

#### 1.1 Переключение между общими характеристическими значениями

На экране результатов могут находиться от одного до двух общих характеристических значений одновременно. При измерении вибрации, когда результат состоит из трех общих характеристических значений\*, каждое отдельное значение можно просмотреть, прокручивая экран.

\*RMS (среднеквадратичное), О-Р (от нуля-к-пику), Р-Р (от пика-к-пику) для вибросмещения, виброускорения и виброскорости.

1. После завершения процесса измерения значения RMS и O-P (от нуля-кпику) выводятся на экран в качестве стандвртных значений\*\*. Чтобы передвинуть курсор в поле экрана нажмите на функциональную клавишу.

\*\*При превышении установленного предела на экран всегда выводятся рассматриваемые общие характеристичесике значения.

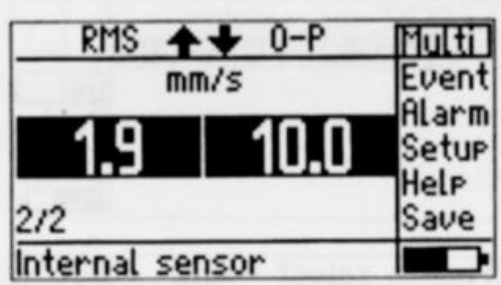

2. Многократным перемещением джойстика вперед можно вывести на экран

следующие пары значений:

- RMS/ От пика-к-пику
	- От нуля-к-пику/ От пика-к-пику
- RMS/ От нуля-к-пику (см. выше)
- $\sigma$

 $\bullet$ 

#### **1.2 Вывод на экран значений, превышающих установленные пределы**

Если превышено допустимое значение, то на экран выводится полученное значение, а также превышенный предел и разница между обоими значениями.

Пример: происходит измерение виброскорости, с допустимыми значениями установленными согласно 1 группы стандарта ISO 10816-3, жесткое основание (допустимое значение предупреждения: 2.3 mm/s). Над дисплеем загорается зеленая лампочка.

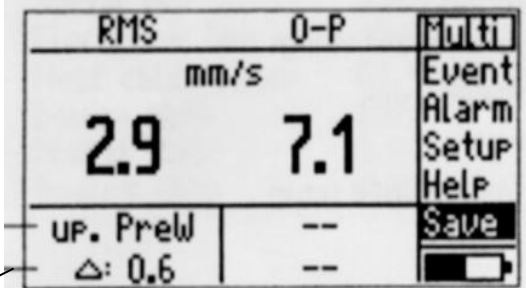

**«Верхнее значение предупреждения» ("Upper Prewarning limit") Полученное значение «минус» предельное значение**

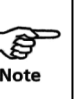

серви 10816-3 не установлены допустимые пределы общих характеристических<br>и P-P (От пика-к-пику)  $\begin{array}{c|c} \mathcal{L} & \mathcal{U} & \mathsf{P-P} & \mathsf{O} & \mathsf{V} & \mathsf{V} & \mathsf{V} \\ \mathsf{Note} & \mathsf{V} & \mathsf{O} & \mathsf{V} & \mathsf{V} & \mathsf{V} \end{array}$ 

#### **2. Новые характеристики режима измерения маршрута**

Теперь имеется возможность вывода на дисплей полного текстового сообщения, выходящего за пределы экрана.

Пример: в списке маршрутов появляется только часть имени маршрута «Стандартный маршрут для гидроустановки» ("Water Plant Route Standard"). Выберите маршрут и переведите джойстик вправо:

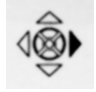

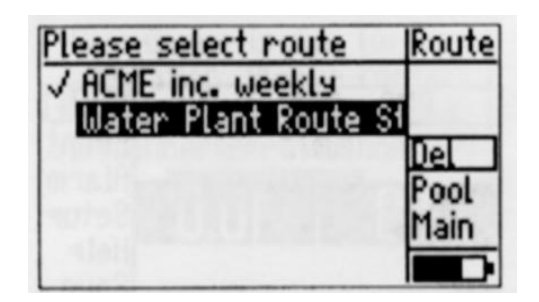

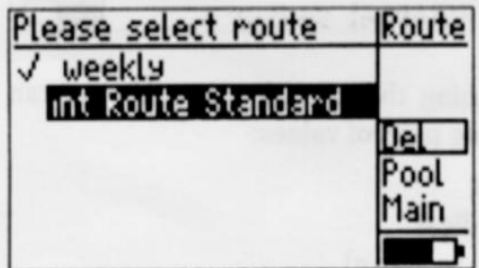

#### **3. Новые характеристики менеджера файлов**

Используя менеджер файлов Вы можете перемещать файл/ директорию следующим образом.

Чтобы открыть менеджер файлов, щелкните по строке «Универсальный режим» ("Multi") в главном меню, затем по строке «Вид» ("VIEW"). На представленном ниже примере показано перемещение файла "temp45" в директорию TEMP1:

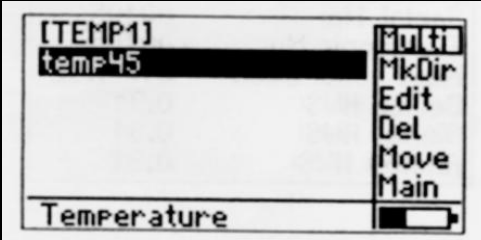

- 1. Выберите файл "temp45" и нажмите на функциональную клавишу, чтобы перейти в колонку меню.
- 2. Щелкните по строке "Переместить" ("Move").
- 3. Чтобы открыть директорию TEMP1, щелкните по ее названию.
- 4. Щелкните по строке "Вставить" ("Insert").

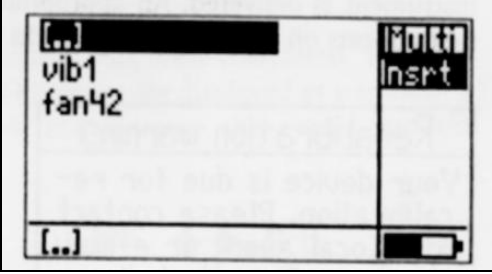

#### **4. Новые характеристики настроечных параметров VIBSCANNER**

Щелкнув по строке "Информация о приборе" ("Device Info") в меню настроек прибора VIBSCANNER можно вывести на экран следующую информацию:

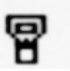

- Серийный номер, прибора/ электронных модулей
- Дата следующей калибровки
- Состояние аппаратного обеспечения, прибора/ цифрового и аналогового оборудования

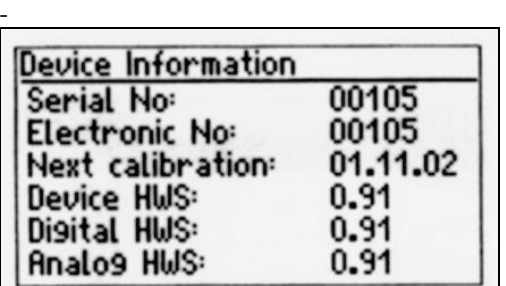

#### **4.1 Серийный номер**

После модификации прибора до версии 1.0 и его повторного включения можно ввести серийный номер устройства. Серийный номер прибора нанесен на паспортную табличку, прикрепленную с его задней стороны.

#### **4.2 Калибровка**

После поставки прибора рекомендуется проводить его калибровку каждые последующие два года. Соответствующее сообщение об ошибке появляется после каждого включения прибора за четыре недели до окончания срока.

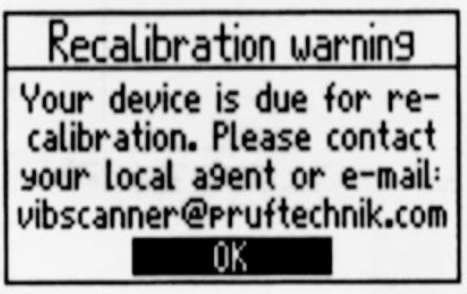

- Значение частоты вращения (RPM) может быть введено вручную или измерено перед проведением измерений ударных импульсов.
- Ручной ввод:

Установите параметр «Режим измерения» ("Mode") в положение "Ручной ввод" ("Manual Input") и введите значение RPM.

- Измерение: Установите параметр «Режим измерения» ("Mode") в положение "Измерить RPM с внутренней стороны" ("Measure internal RPM") или "Измерить RPM с внешней стороны"\* ("Measure external RPM"\*) и щелкните по строке "Измерить RPM" ("Measure RPM"). Измерьте RPM так, как описано на стр. 21 и щелкните по строке «ОК», чтобы подтвердить значение RPM.

\*Необходимо наличие внешнего подключаемого датчика для измерения RPM (см. стр. 37).

- Выберите опцию «Начать SIM» ("Start SIM").
- С достаточной силой прижмите преобразователь вертикально к подготовленному месту измерения (см. стр. 14). Если преобразователь установлен для постоянного проведения измерений, то подсоедините к прибору кабель преобразователя.
- Чтобы начать измерения, щелкните по строке «Начать SIM» ("Start SIM").

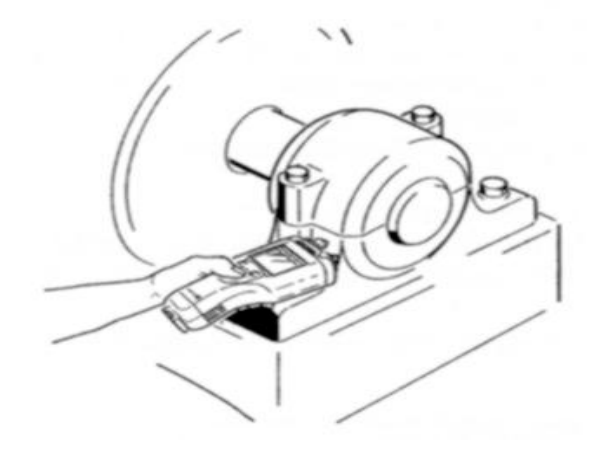

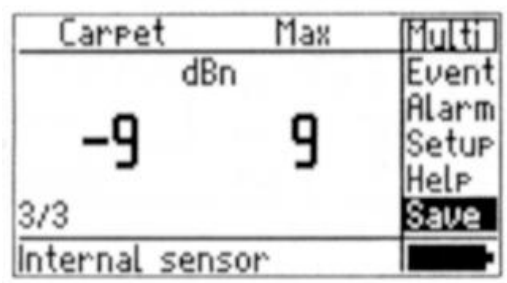

**Экран при измерении ударных импульсов (диагностика состояния подшипника)**

#### **Ручной ввод полученных значений**

Данные измерений, полученные при помощи другого измерительного прибора могут быть введены вручную.

Чтобы проверить настройки измерения:

- В основном окне выберите строку «Символ ручного ввода» ("Hand icon").
- Откройте настройки преобразователя (Настройки -> Преобразователь) (Setup -> Transducer).

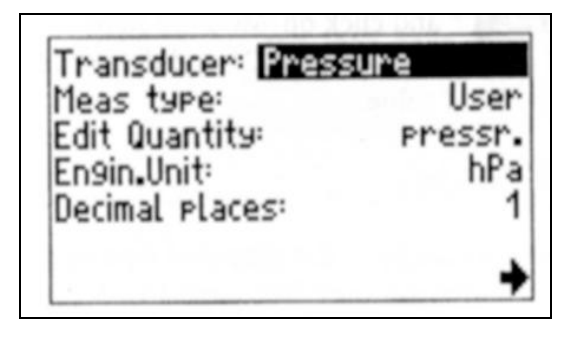

Первый параметр содержит список уже установленных "переносных (ручных) преобразователей" ("manual transducers").

- Чтобы установить новый "Преобразователь" ("Transducer"), нажмите на функциональную клавишу и в появившемся меню выберите строку «Новое» ("New").
- Введите имя, используя для этого текстовый редактор.
- Установите «Тип измерения» ("Meas. Type"). Для типа измерения «Пользователь» ("User") введите обозначение и единицу измерения, а также число отображаемых на дисплее десятичных знаков. Для всех остальных типов измерения данная информация уже имеется.
- Нажмите на функциональную клавишу и щелкните по строке «Сохранить» ("Save").

Чтобы ввести полученное значение:

- В основном окне щелкните по строке «Символ ручного ввода» ("Hand icon").
- Используя числовой редактор, введите полученное значение и затем щелкните по строке «ОК».
- Сохраните введенное значение, используя «Сохранить» ("Save") (см. стр 16).

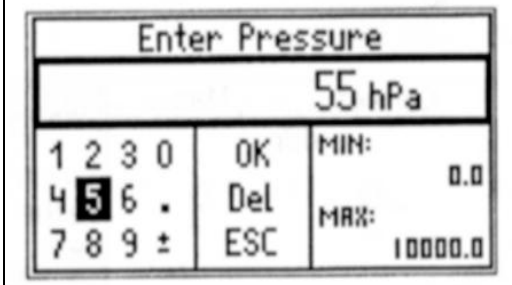

#### **Установленные пользователем задания по измерению**

Параметры процесса могут быть измерены как уровень (DC) или как характеристическое значение сигнала (AC).

#### **Измерение уровня (DC)**

Чтобы проверить и установить параметры измерения:

- В основном окне выберите значок, обозначающий измерение уровня.
- Откройте настройки «Измерения» ("Measurement") (Настройка -> Измерение; Setup -> Measurement) и установите количество усреднений и, если необходимо, время задержки.
- Откройте настройки «Преобразователя» ("Transducer") (Настройки -> Преобразователь; Setup -> Transducer) и установите следующие параметры\*:

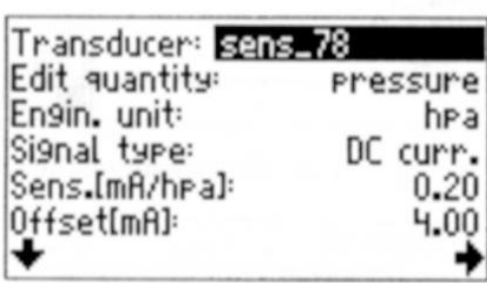

**\*Если выбран один из преобразователей, настройки которого были установлены непосредственно на заводе, то его параметры изменить невозможно. Выберите в меню строку «Новый» ("New") и установите параметры нового преобразователя.**

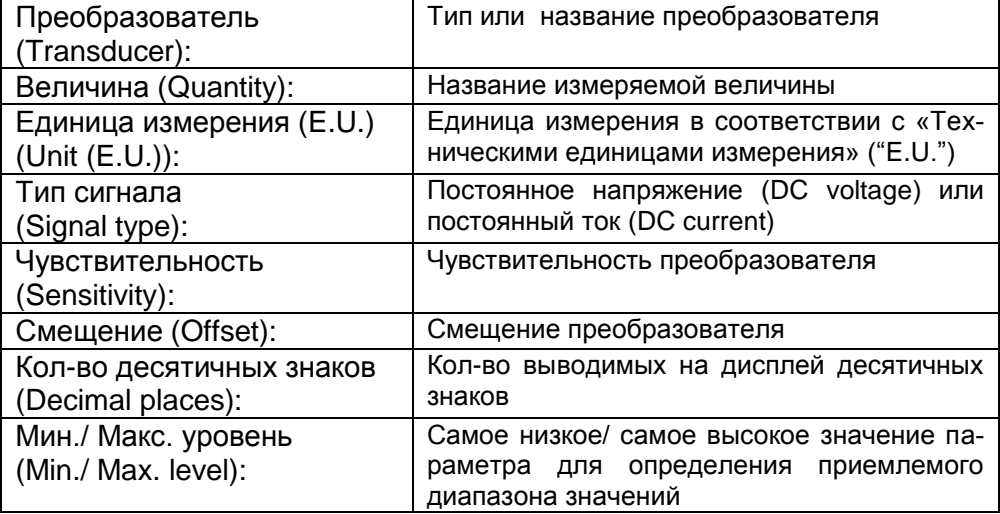

 После этого нажмите на функциональную клавишу и выберите Функцию «Сохранить» ("Save"), чтобы сохранить изменения.

Чтобы начать измерение, щелкните по соответствующему значку в основном окне.

#### **Измерение сигнала (AC)**

Чтобы проверить и установить параметры измерения:

- Проверьте количество усреднений и время задержки в настройках «Измерения» ("Measurement").
- В настройках «Преобразователя» ("Transducer") установите параметры преобразователя описанным выше способом и начните измерение.

#### **Измерение тренда**

Развитие состояния машины может быть записано и задокументировано при помощи измерения тренда. В этом случае запись характеристических значений всегда осуществляется в одной и той же точке измерения при одних и тех же условиях. Результаты сохраняются в файле.

 В основном окне щелкните по строке «Универсальный режим» ("Multi"), а затем по строке "Просмотр" ("View"). Откроется «Менеджер файлов» ("File Manager"):

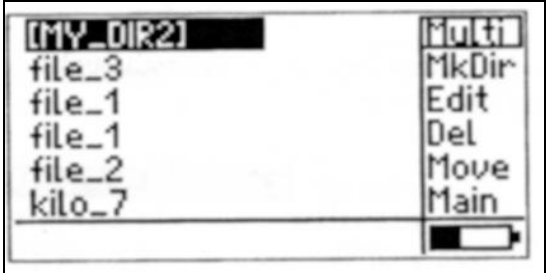

Щелкните по имени файла, в котором содержатся данные тренда:

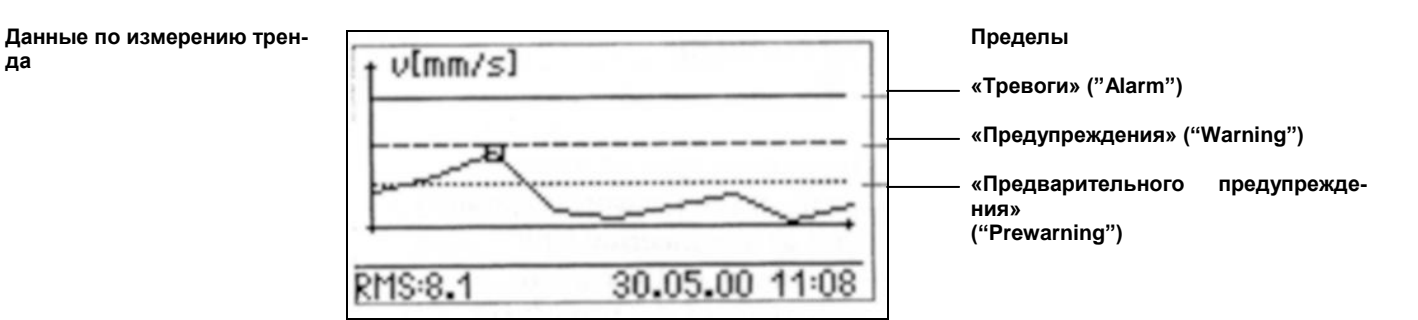

ි **Note**  В строке состояния отображается полученное значение, а также дата и время, когда было проведено выделенное (подсвеченное) измерение. Воспользуйтесь джойстиком, чтобы передвинуть курсор на линию тренда.

- Соедините преобразователь с точкой измерения.
- Щелкните джойстиком, чтобы начать измерение.
- Если результат измерения допустим, щелкните по строке «Сохранить» ("Save").
- \*Щелкните по строке «Добавить» ("Append"), чтобы добавить текущий результат к уже существующим записанным данным.

\*Действительно для 1.01 версии программы и выше. Для сохранения результатов в более ранних версиях см. указания на стр. 16.

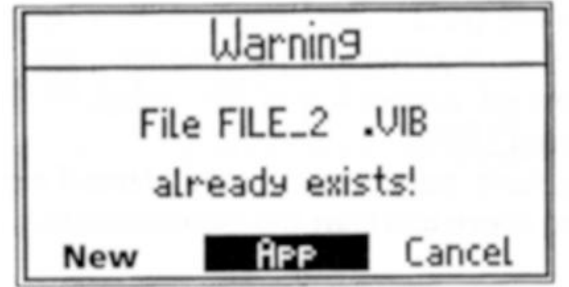

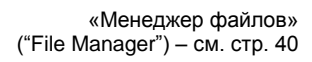

**да**

#### **Измерение маршрута / пула**

Регулярно повторяющиеся задания по измерению могут выполняться в форме измерения «Маршрута» ("Route"). Маршрут создается при помощи программного обеспечения OMNITREND PC и перекачивается в прибор VIBS-CANNER. Задания по измерению, создаваемые в качестве «Резервных» ("Reserve") и выполняемые по мере необходимости сохраняются в «Пуле» ("Pool").

 Чтобы открыть окно для выбора маршрута, в основном окне щелкните по строке «Маршрут» ("Route"):

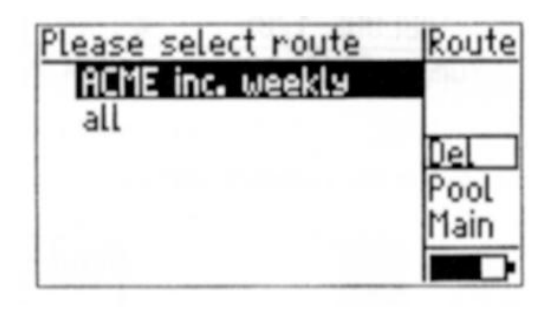

**Выбор маршрута**

 Щелкните по нужному Вам маршруту. Выберите из списка название арегата, состояние которого предполагается проверить (измерить):

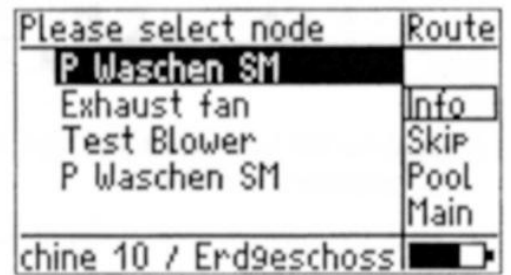

**Выбор агрегата = приводные и перерабатывающие механизмы (например, моторы и насосы (motors & pumps))**

ক্লে **Note** 

Список агрегатов может также включать - в соответствии с иерархической структрой базы данных OMNITREND - отдельные машины или точки измерения.

В окне «Информация» ("Info") высвечивается весь путь к выбранному в базе данных OMNITREND объекту.

Функция «Пропуск» ("Skip") позволяет пропускать выбранный агрегат. Тем не менее, маршрут при этом считается пройденным.

Пример: если агрегат временно простаивает, то его состояние определить (измерить) невозможно.

«Пропущенные» ("Skipped") агрегаты, машины, точки измерения и задания по измерению помечаются «Значком S» ("S symbol").

Чтобы выполнить задания по измерению, вынесенные в пул, выберите в меню строку «Пул» ("Pool") и щелкните по ней.

 В следующем окне щелкните по обозначенной на корпусе машины точке измерения:

#### **Выбор точки измерения**

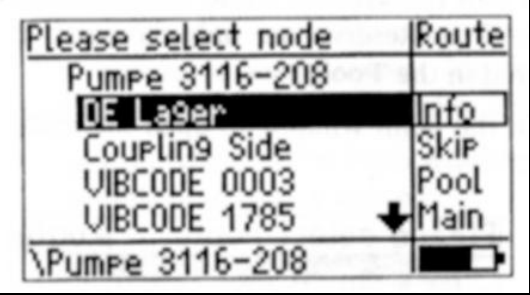

Выберите задание по измерению:

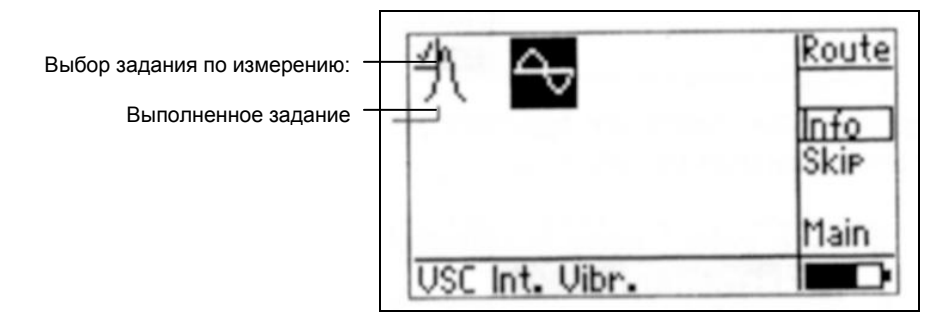

- Соедините обозначенный в строке состояния преобразователь с точкой измерения.
- Чтобы начать измерение, щелкните джойстиком.

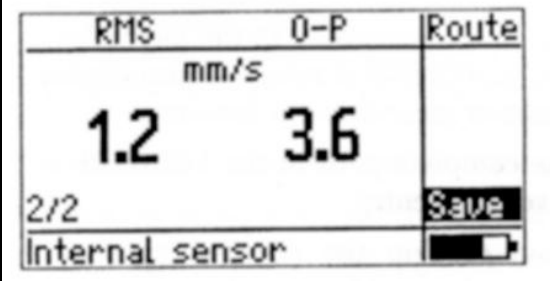

Чтобы сохранить результат, щелкните по строке «Сохранить» ("Save").

ි **Note** 

Если следующее задание по измерению этой точки должно проводиться с использование того же самого преобразователя, то имейте в виду, что следующее измерение начинается автоматически сразу же после того, как был сохранен результат предыдущего измерения. Если Вы хотите выполнить это задание применяя один из встроенных преобразователей, то на несколько секунд прижмите инструмент к точке измерения, перед тем как щелкнуть по строке «Сохранить» ("Save").

**Измерение маршрута / пула с использованием проебразователя VIBCODE** Значительно облегчает обработку маршрута использование преобразователя VIBCODE, так как этот преобразователь распознает точку измерения по ее коду и запрограммированные для нее задания по измерению выполняются автоматически.

- Подсоедините к прибору преобразователь VIBCODE. Используйте предназначенный для этого кабель (VIB 5.436).
- Соедините преобразователь VIBCODE с точкой измерения.
- Щелкните по строке «Маршрут» ("Route") в основном окне и откройте маршрут, содержащий точку измерения VIBCODE.

Прибор VIBSCANNER считывает номер точки измерения и после этого автоматически начинает выполнять запрограммированное для этой точки задание по измерению\*:

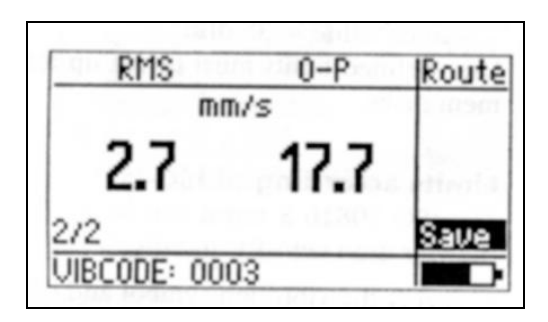

**\*Если точка измерения была сохранена в пуле, то VIBSCANNER автоматически перейдет в режим «Измерения пула» ("Pool Mode").**

Щелкните по строке «Сохранить» ("Save"), чтобы сохранить результат.

Если для данной точки измерения запрограммированы другие задания, то эти задания по измерению будут автоматически выполнены. Если все запрограммированные для данной точки задания по измерению уже выполнены, то на экран будет выведен список точек измерения.

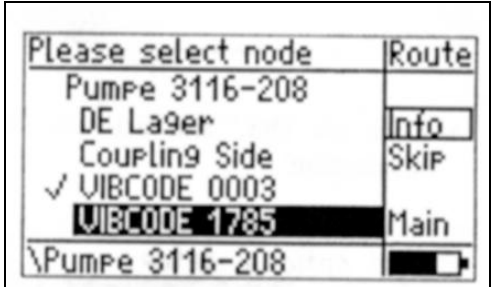

 Разъедините VIBCODE – преобразователь и точку измерения и подсоедините преобразователь к следующей точке VIBCODE.

Повторите описанную выше процедуру измерения.

## **Пределы (пороговые значения)**

Прибором VIBSCANNER используются пределы (пороговые значения), соответствующие нормам стандарта ISO, или установленные пользователем настройки, предназначенные для оценки результатов измерения. В зависимости от выбранных пределов, сразу же после окончания измерения над экраном загорается один из четырех светодидных индикаторов:

Синий = ОК Зеленый = Предварительное предупреждение Желтый = Предупреждение Красный = Тревога

Для проведения виброизмерений можно устанавливать пределы, соответствующие новому стадарту ISO 10816-3 (см. стр. 43).

Для измерений ударных импульсов (состояния подшипника) предварительно установлено следующее верхнее значение тревоги:

- Ковровое значение = 15 dBn
- Максимальное значение = dBn

Устанавливаемые пользователем пороговые значения должны быть определены для всех последующих заданий по измерению.

#### **Пределы (пороговые значения) в соответствии со стандартом ISO**

Для оценки результатов измерений виброскорости и вибросмещения должны быть использованы нормы стадарта ISO 10816-3.

Выделите значок, обозначающий вибрацию, и щелкните по строке «На-

стройки» ("Setup").

#### **Меню настроек**

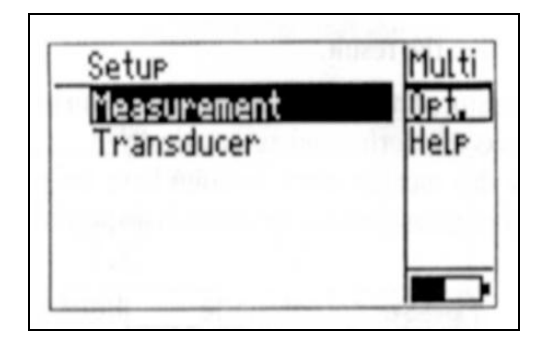

 Щелкните по строке «Опцион» ("Opt.") и для функции «Оценка результата» ("Evaluation") активизируйте факультативную настройку (опцион).

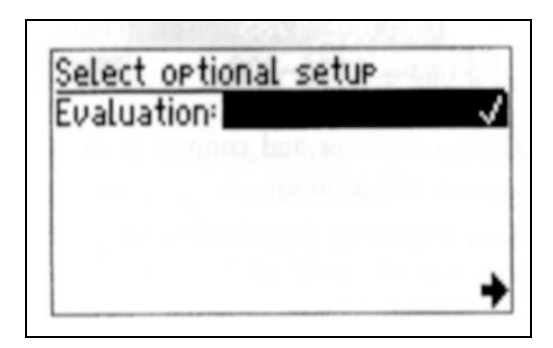

Нажмите на функциональную клавишу и щелкните по строке ОК.

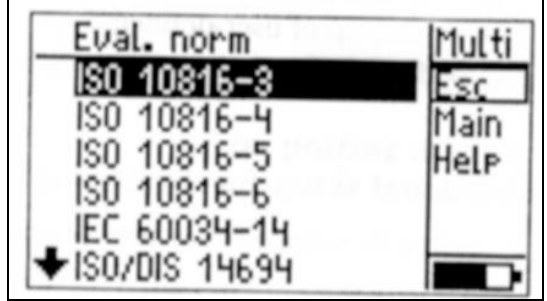

 Чтобы выделить группу механизмов и тип основания, щелкните по строке «ISO 10816-3»\*.

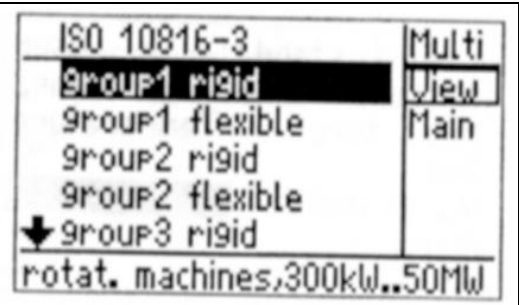

**\*Подробная информация представлена на стр. 43**

При помощи данной функции устанавливаются пороговые значения «Предварительного предупреждени» (Prewarning), «Предупреждения» (Warning) и «Тревоги» (Alarm).

Чтобы просмотреть пороговое значение, в «Меню настроек» ("Setup menu") щелкните по строке «Оценка результата» ("Evaluation") (см. стр. 9):

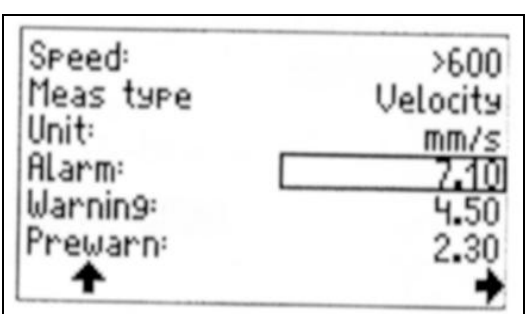

**Пределы (пороговые значения) виброскорости (группа 3 стандарта ISO 10816-3, жесткое основание)**

Пороговые значения для измерения вибросмещения устанавливаются точно таким же образом.

#### Устанавливаемые пользователем пределы (пороговые значения)

Установка определяемых пользователем пороговых значений описана на примере измерения температуры:

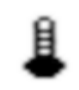

Пример 1: Установка

(факультативная настройка функции "Оценка результата" ("Evaluation") не активна)

- Выберите символ, обозначающий температуру и щелкните по строке "Настройки" ("Setup").
- Активизируйте факультативную настройку функции "Оценка результата"  $\bullet$ ("Evaluation") (см. предыдущий раздел).
- Если для данного задания по измерению еще не было установлено никаких пределов, введите имя файла с пороговыми значениями используя текстовый редактор.

Настройка определяемых пользователем пороговых значений

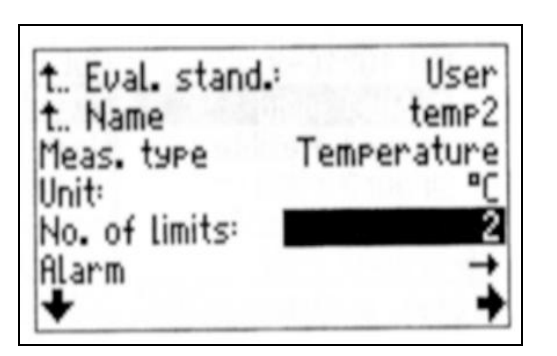

- Установите число пороговых значений.
	- $1 = T$ ревога (Alarm)
	- 2 = Тревога и Предупреждение (Alarm & Warning)

3 = Тревога, Предупреждение, Предварительное предупреждение (Alarm & Warning & Prewarning)

Чтобы установить пороговое значение, щелкните по соответствующему параметру (например, "Тревога ->"; "Alarm  $\rightarrow$ ").

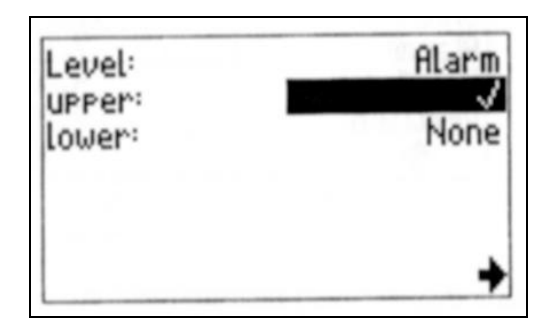

- Если Вы хотите изменить обозначение (имя) предела, щелкните по строке "Предел" ("Level") и введите другое обозначение, используя текстовый редактор.
- Активизируйте тип порогового значения (например, «верхнее значение» тревоги ("upper" alarm));
- Нажмите на функциональную клавишу и щелкните по строке «ОК».

Установите пороговое значение.

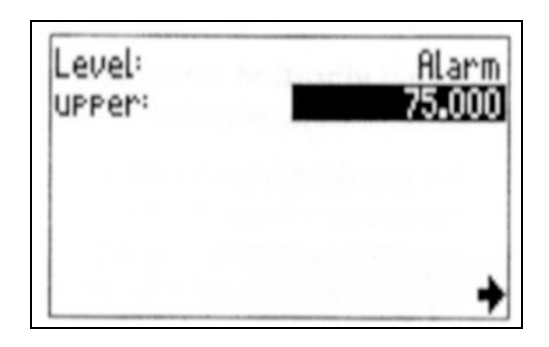

- Нажмите на функциональную клавишу и щелкните по строке «ОК».
- Если необходимо, повторите процедуру для пороговых значений "Предупреждения" ("Warning") и "Предварительного предупреждения" ("Prewarning").
- Чтобы принять (сохранить) установленные пределы, нажмите на функциональную клавишу в подменю «Настроек определяемых пользователем пороговых значений» ("Setup for user-defined limits") (см. предыдущую страницу) и щелкните по строке «ОК». Вы вернетесь в «Меню настроек» ("Setup menu") (см. стр. 9 или 30).

## **Пример 2: Редактирование**

**(активна факультативная настройка функции "Оценка результата" ("Evaluation"))**

- В основном окне выберите символ, обозначающий соответствующее измерение.
- Откройте «Меню настроек» ("Setup menu") и щелкните по строке "оценка результата" ("еvaluation") (см. стр 9).
- $\bullet$

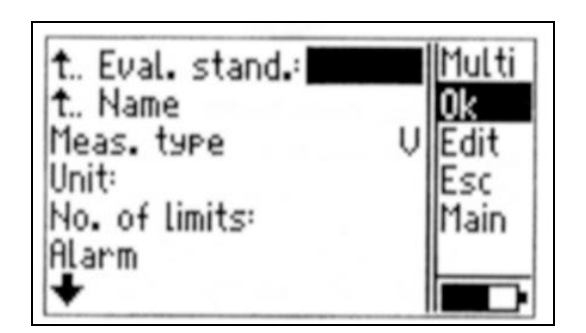

- Нажмите на функциональную клавишу и щелкните по строке "Редактировать" ("Edit").
- Щелкните по параметру, который необходимо изменить и введите новое значение.

## Преобразователи

#### Внешние подключаемые вибрационные преобразователи

... необходимы для измерения вибрации

- низкоскоростных машин (< 10 Hz/ < 600 min.  $^{-1}$ )
- в труднодоступных точках измерения
- в точках, установленных для проведения постоянно повторяющихся измерений
- в точках измерения VIBCODE
- $\ddotsc$

Подсоедините кабель преобразователя к обозначенному синим цветом гнезду. Кабель подключен правильно, если нанесенная на штекер преобразователя красная точка совмещена с такой же точкой на гнезде:

Подключение внешнего преобразователя

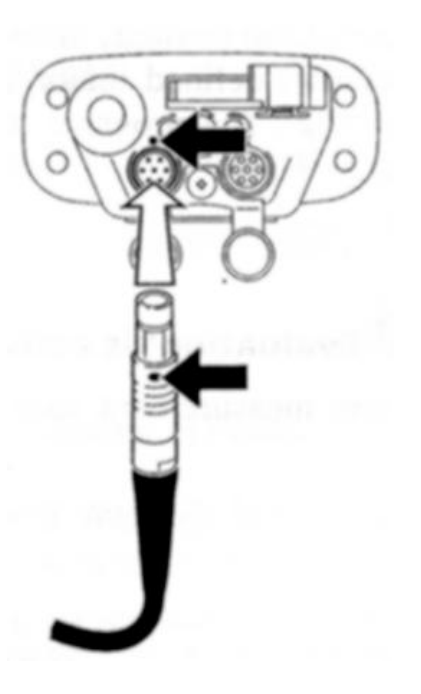

Перед тем как начать измерения, проверьте выделенный в настройках (преобразователя) тип преобразователя и, при необходимости, измените его.

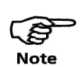

VIBSCANNER автоматически распознает тип преобразователя, подключенного к синему аналоговому входу. Если в настройках преобразователя установлен другой тип преобразователя, задания по измерению не выполняются.

Для выбора, на дисплей прибора VIBSCANNER выводятся только те преобразователи, параметры которых соответствуют установочным параметрам, обозначенным в настройках "измерений" ("measurement" setup).

Проверьте, обозначен ли в настройках прибора (instrument setup) данный преобразователь (или его совместимый тип) как «имеющийся в наличии преобразователь» ("available transducer") (стр. 12).

#### **Установка параметров преобразователя**

- В основном окне выберите задание по измерению вибрации.
- Нажмите на функциональную клавишу и щелкните по строке «Настройки» ("Setup").
- Чтобы открыть настройки преобразователя, щелкните по строке «Преобразователь» ("Transducer"):

Transducer: Int. Vibr. Meas type: Acceleration Signal type: internal sensor Linear from[Hz]: 10 Linear to[Hz]: 10000 Reson freq.[Hz]: 36000

 Чтобы вывести на экран список "имеющихся в наличии преобразователей" (available transducers)\*, щелкните по параметру «Преобразователь» ("Transducer"):

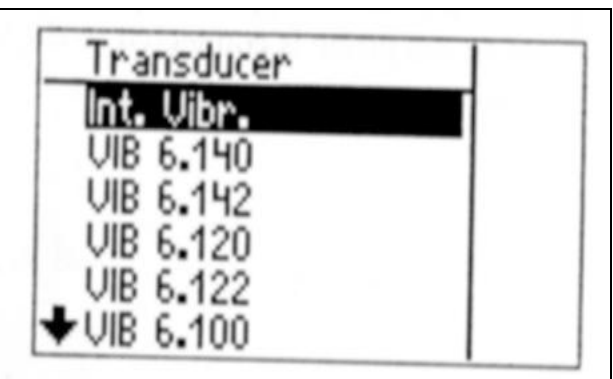

**\*В настройках прибора выберите имеющиеся в наличии преобразователи (см. стр. 12)**

**Настройки преобразовате-**

**ля**

• Щелкните по преобразователю, который нужен для проведения измерений\*\*. Вы вернетесь в настройки преобразователя.

\*\*Как обозначить новый преобразователь см. на стр. 38.

- Нажмите на функциональную клавишу и шелкните по строке «Сохранить» ("Save"), чтобы сохранить изменения. Программа вернет Вас в меню настроек (Setup menu).
- Нажмите на клавишу выхода (Escape key), чтобы вернуться в основное окно.
- Начните измерения, щелкнув по значку, обозначающему измерения.

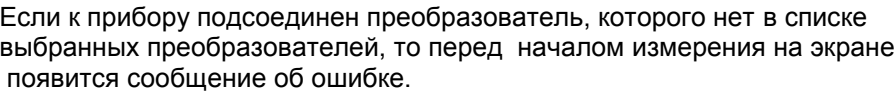

5 **Note** 

#### **36 Преобразователь**

#### **Внешние подключаемые температурные датчики**

…необходимы для измерений температуры

- в точках измерения, температура которых выше +100°С
- в труднодоступных точках измерения
- в точках, установленных для проведения постоянно повторяющихся измерений (главным образом, при помощи Pt100-датчика)
- **NiCrNi** Чтобы подключить внешний датчик (NiCrNi совместимый), необходимо сначала вынуть встроенный датчик:
	- Вытащите встроенный датчик.
	- Нажмите на эжектор (1) и вытолкните датчик из прибора (2).
	- Подключите внешний датчик к освободившемуся гнезду QLA.

(S **Note**  Когда датчик подключен к гнезду QLA, прибор не распознает автоматически тип преобразователя.

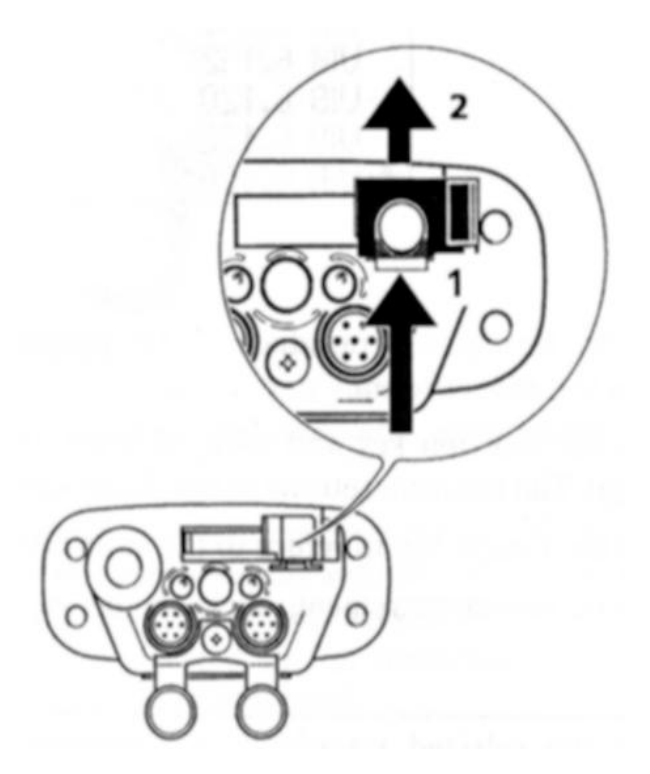

Перед тем как начать измерения, в настройках преобразователя измените тип преобразователя (см. раздел "Внешний подключаемый вибрационный преобразователь" ("External vibration transducer") на стр. 34).

**Pt100** Внешний Pt100–датчик подключается к синему аналоговому входу при помощи соответствующего кабеля (VIB 5.439).

#### **Внешний подключаемый RPM-преобразователь**

#### …необходим для

- виброизмерений, запуск которых осуществляется с внешней стороны
- труднодоступных точек измерения

Подсоедините внешний RPM-преобразователь к желтому входу при помощи соответствующего кабеля (VIB 5.432-2,9).

> ි **Note**

Когда преобразователь подключен к желтому каналу, прибор не распознает автоматически тип преобразователя. Следовательно, прежде чем начать измерение, проверьте установленный в настройках преобразователя тип преобразователя и, если необходимо, измените установочный параметр (см. раздел "Внешний подключаемый вибрационный преобразователь" ("External vibration transducer") на стр. 34).

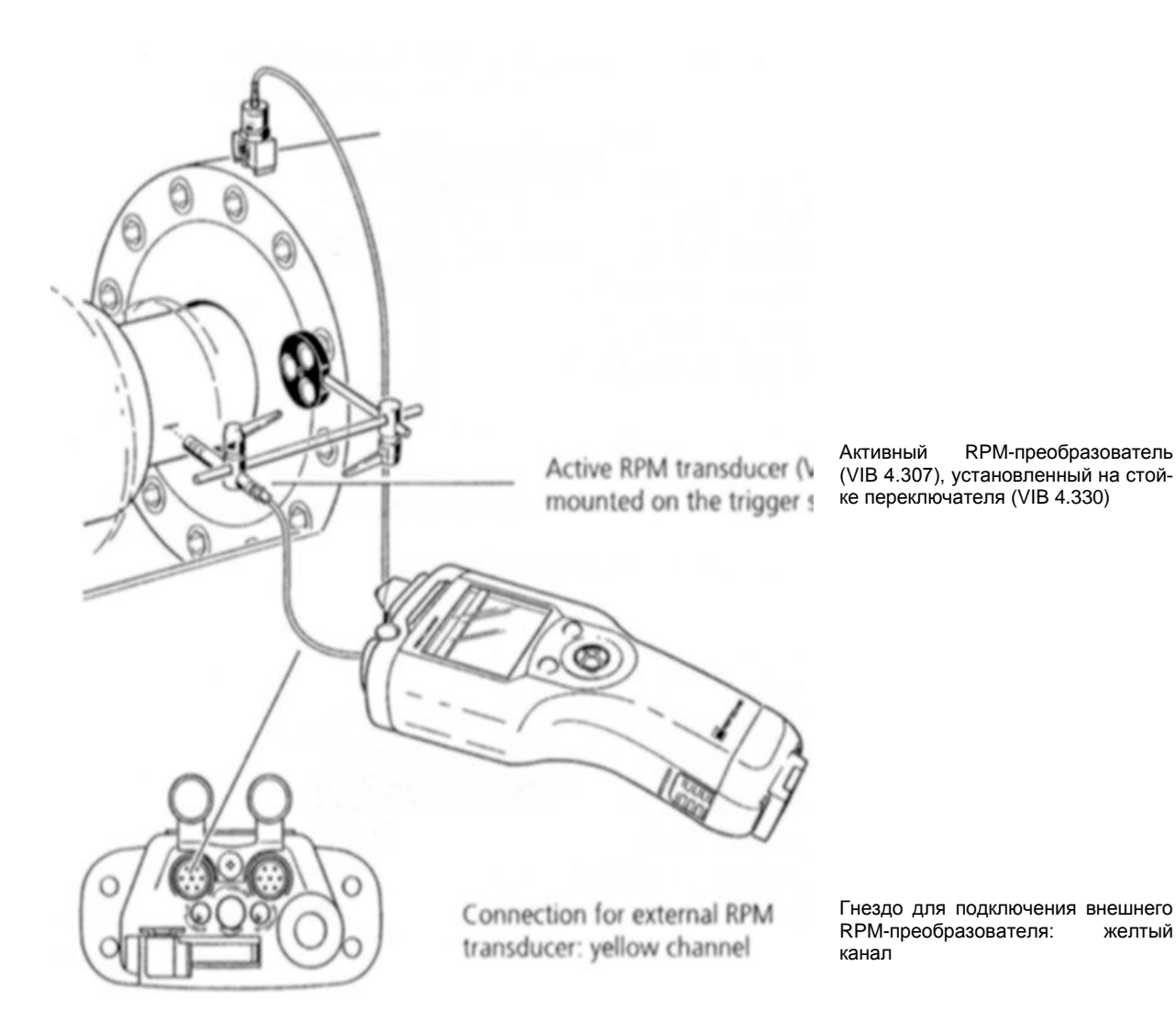

#### Создание нового преобразователя

Если в списке имеющихся в наличии преобразователей (см. стр 35) нет нужного Вам типа, в первую очередь проверьте список преобразователей в настройках инструмента (стр. 12). В нем перечислены все установленные на заводе и пользователем преобразователи. Если в данном списке содержится нужный Вам тип, активизируйте его.

В противном случае, необходимо создать новый преобразователь следующим образом:

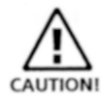

Параметры нового преобразователя должны соответствовать техническим требованиям, установленным для сигнала выходного напряжения/ тока  $(\pm 30V; \pm 20mA).$ 

- В основном окне выберите задание по измерению.
- Откройте настройки преобразователя («Настройки» -> «Преобразователь»; "Setup" - > "Transducer") и выберите параметр «Преобразователь» ("Transducer").
- Нажмите на функциональную клавишу и щелкните по строке «Новый» ("New").

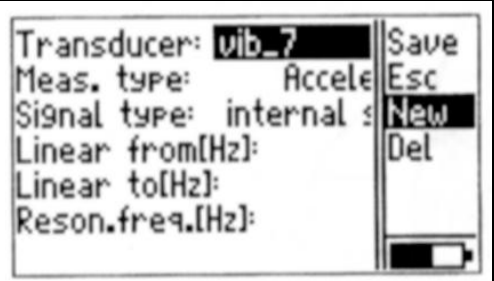

- Используя текстовый редактор, введите название преобразователя.
- Установите другие параметры.

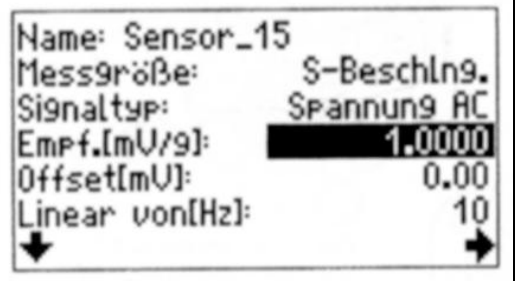

Чтобы принять (сохранить) установочные параметры, нажмите на функциональную клавишу и щелкните по строке «Сохранить» ("Save").

Чтобы удалить установленный пользователем преобразователь, выполните ту же самую процедуру, только вместо опции «Новый» ("New") выберите опцию «Удалить» ("Del").

## **Приложение**

#### **Текстовый редактор**

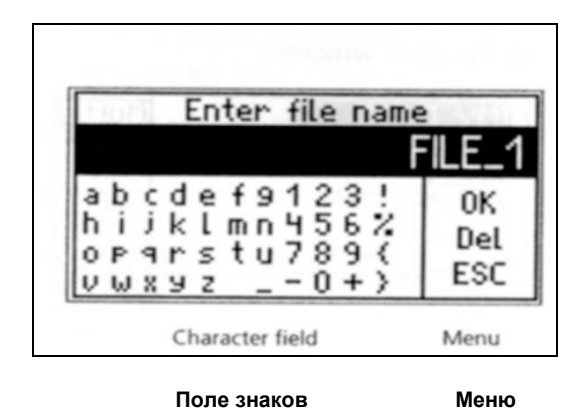

**Текстовая строка**

Чтобы использовать имя по умолчанию:

Передвиньте курсор в колонку меню и щелкните по строке "ОК".

Чтобы ввести новое имя:

- Удалите имя по умолчанию следующим образом:
- Установите курсор в текстовую строку и выделите ее, дважды щелкнув джойстиком (изображение станет негативным)
- Нажмите на функциональную клавишу.
- Передвиньте курсор в поле знаков и щелкните по нужному Вам знаку.
- В заключение, щелкните по строке "ОК".

Чтобы удалить знак из текстовой строки:

 Поместите курсор справа от знака, который необходимо удалить и нажмите на функциональную клавишу.

Заглавные буквы:

Дважды щелкните по букве.

Имена файлов автоматически записываются (и сохраняются) строчными буквами, так как заглавными буквами автоматически записываются (и сохраняются) названия директорий.

Измеряемые величины (например, "вибрация" – "vib") автоматически используются в качестве файлового расширения и отображаются в строке состояния. Как результат, в одной директории могут быть сохранены несколько файлов с одним и тем же именем.

Чтобы отменить ввод знаков и закрыть текстовый редактор, нажмите на клавишу выхода (Escape key).

#### ক্লে Note

#### **Опции «Менеджера файлов» ("File Manager")**

Менеджер файлов используется для осуществления изменений в системе файлов или в файлах просмотра. В основном окне щелкните по строке «Универсальный режим» ("Multi"), а затем по строке «Просмотр» ("View"):

**«Менеджер файлов» (через функции «Универсальный режим» ("Multi")/ «Просмотр» ("View"))**

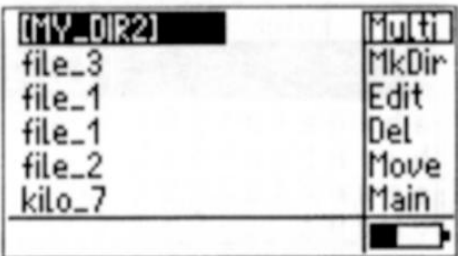

- 1. Чтобы вывести файл на экран Выберите в списке нужный Вам файл и щелкните по нему.
- 2. Чтобы создать подкаталог / новый каталог Щелкните по названию директории более высокого порядка и откройте ее. Щелкните по строке «Создать директорию» ("MkDir") и введите имя директории, используя текстовый редактор.
- 3. Чтобы переименовать файл / директорию
- Выберите файл / директорию и нажмите на функциональную клавишу.
- Щелкните по строке «Редактировать» ("Edit") и введите новое имя файла (директории), используя текстовый редактор.
- 4. Чтобы удалить файл / директорию Выберите файл / директорию, нажмите на функциональную клавишу и щелкните по строке «Удалить» ("Del").

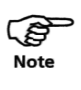

Директорию можно удалить только в случае, если она пуста (не содержит никаких файлов).

#### **Полезные советы**

Перезагрузка прибора:

Одновременно нажмите на обе клавиши и джойстик и задержите их на 5 секунд. Прибор снова включится, если Вы отпустите клавиши и джойстик.

Чтобы перенести установочные параметры измерения из одного файла в другой (новый), для проведения нового измерения:

- Откройте соответствующий файл в Менеджере файлов («Универсальный режим» -> «Просмотр» ; "Multi" -> "View").
- Начните измерение и щелкните по опции «Сохранить» ("Save").
- В появившемся вслед за этим экране подсказок («Файл уже существует» – "File already exists…", см. стр. 26) выберите опцию «Новый» ("New").
- Введите имя нового файла, используя текстовый редактор.

Чтобы вывести на дисплей номер версии используемого аппаратного обеспечения:

- Выключите прибор.
- Переведите джойстик вперед по направлению к экрану и задержите его в этом положении. На дисплее появится информационное окно VIBSCAN-NER:

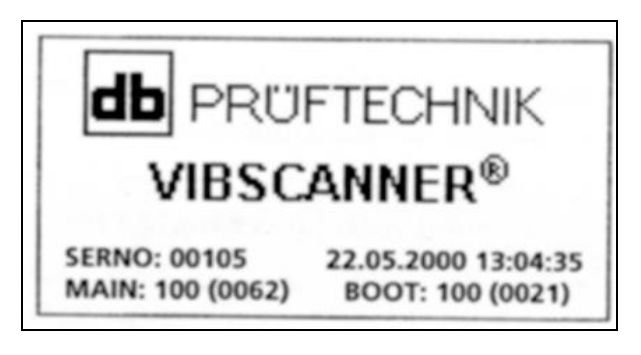

SERNO: Серийный номер прибора MAIN: Версия аппаратного обеспечения (номер сборки\*) BOOT: Версия программы загрузки (номер сборки\*)

\*Субверсия

Если отпустить джойстик, появится основное окно VIBSCANNER (см. стр. 8).

#### Обмен данными с ПК

Маршруты и действующая версия аппаратного обеспечения (обновленная) загружаются в прибор VIBSCANNER из персонального компьютера.

Из VIBSCANNERa в ПК перекачиваются пройденные маршруты и файлы с данными, полученными после проведения измерений в универсальном режи-Me.

ເຣ **Note** 

Определение заданий по измерению и оценка полученных данных измерений осуществляются при помощи программного обеспечения OMNITREND PC (VIB 8.955).

Чтобы перекачать данные измерений

- Включите прибор
- К инструменту и к последовательному интерфейсу ПК подключите соответствующий кабель персонального компьютера (VIB 5.430-2).
- $\bullet$ Начните передачу данных в OMNITREND (более подробно данный процесс описан во встроенной справочной системе OMNITREND - "OMNI-TREND Online Help").

Чтобы обновить аппаратное обеспечение VIBSCANNER

- Выключите прибор
- Подсоедините зарядное устройство. Это нужно для того, чтобы во время процедуры обновления аппаратного обеспечения прибор был подключен к постоянному источнику питания.
- Начните программу «Инструментальное средство обновления программы  $\bullet$ VIBSCANNER» ("VIBSCANNER Update Tool"). (Стандартный путь: (C:/Programs/VibScanner/VSCUpdateTool/VSCUpdateTool.exe))
- Следуйте инструкциям, появляющимся на экране.

#### **Стандарт ISO 10816-3**

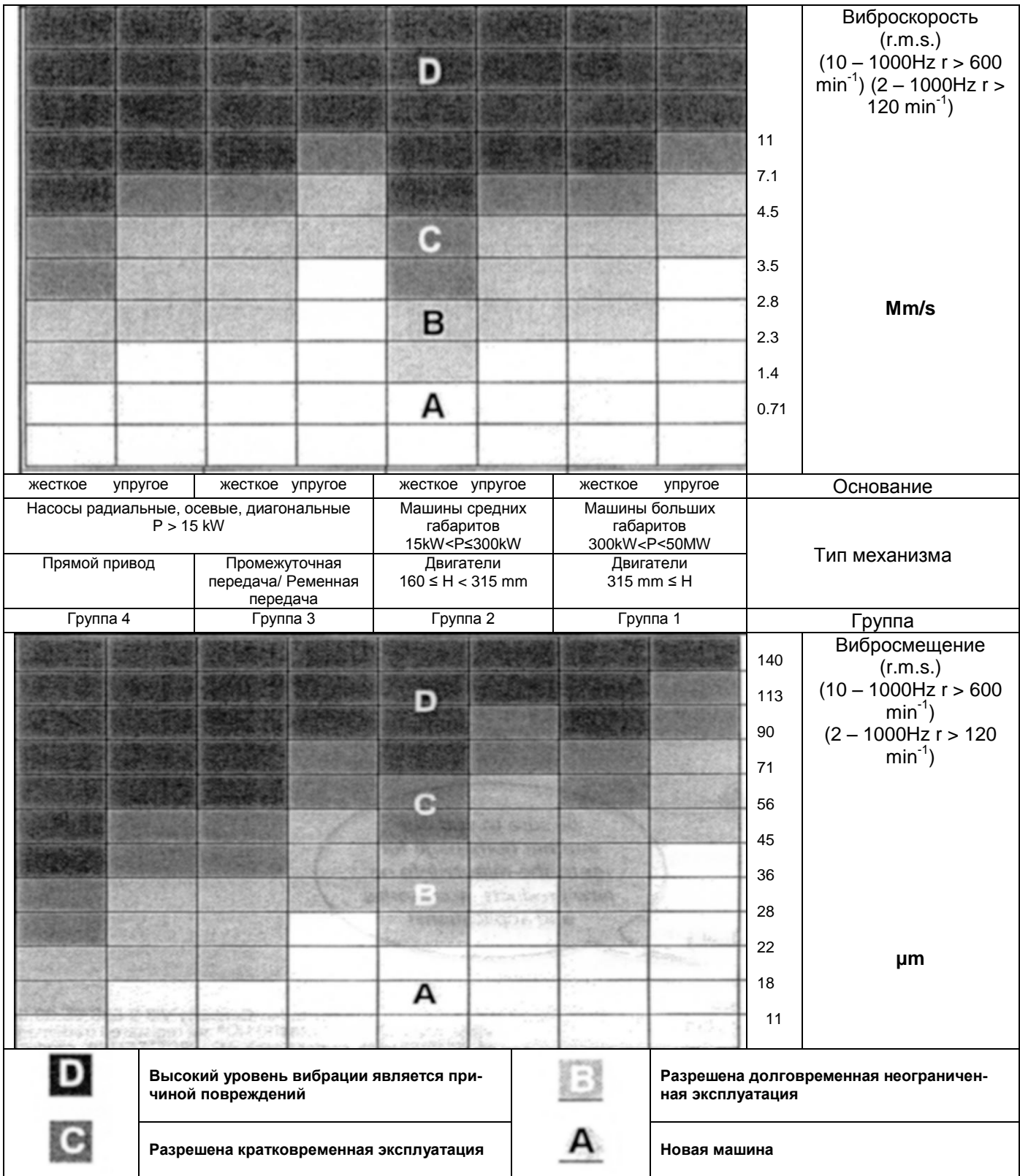

## **Содержание**

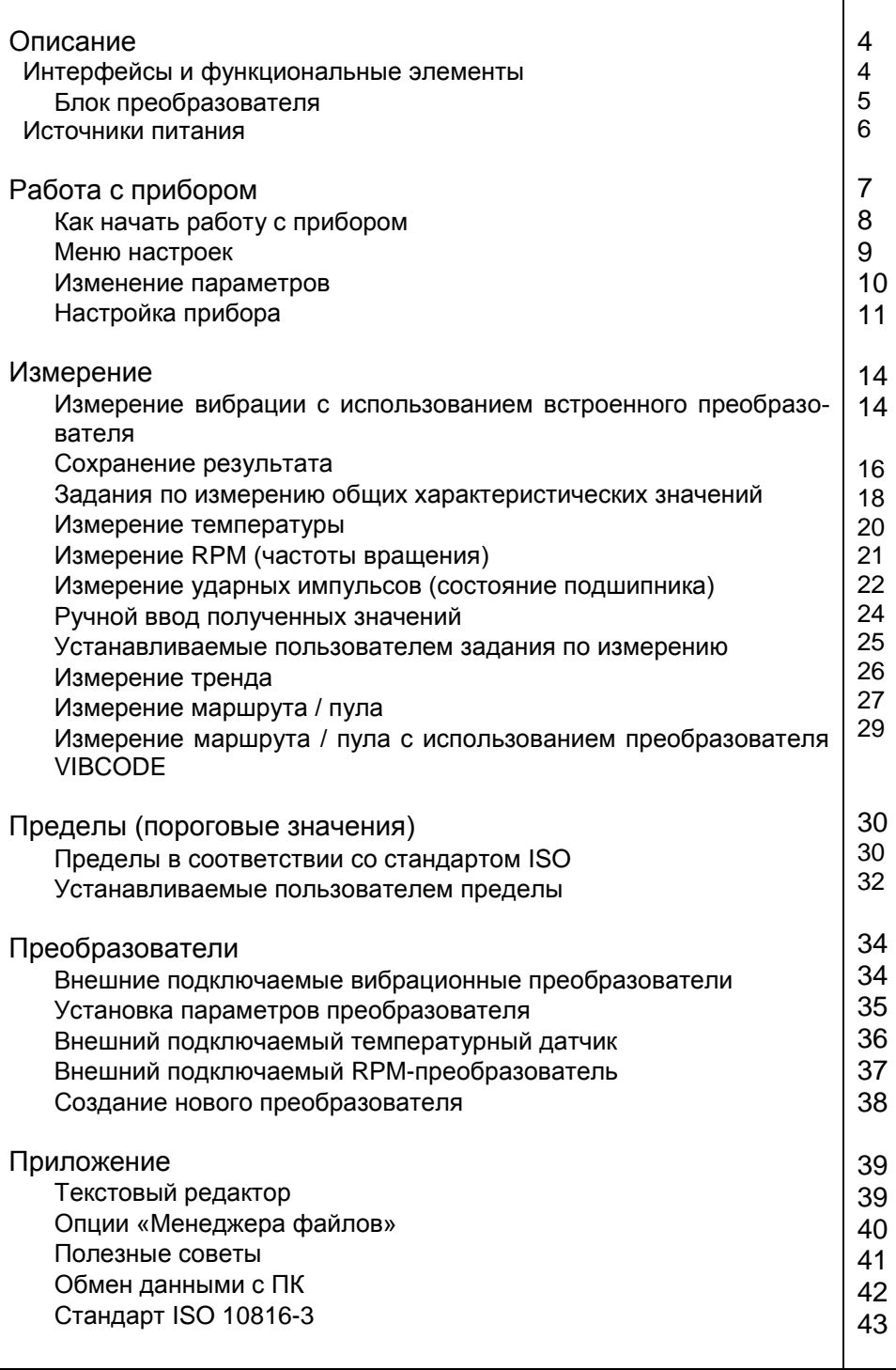